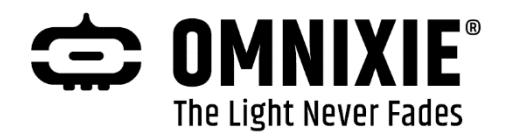

## Chrono-Wood Clock

## A Wi-Fi-enabled LED Clock by Omnixie

### User manual v1.0.2

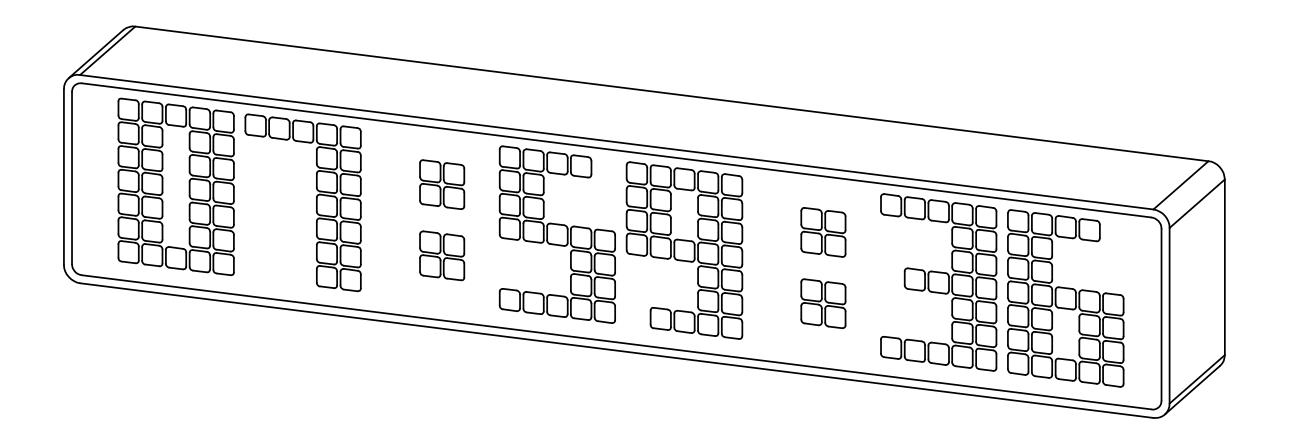

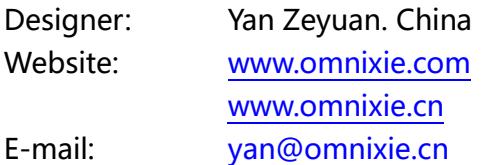

**©** 2024-02-29 Omnixie

Web v1.0.2 Software v1.0.2 Hardware v1.3.2

#### Attention

- ◇ Attention: To prevent accidental damage, do not place the Chrono Wood LED Clock on an uneven surface.
- ◇ Warning: In order to ensure normal operation, please use only the included power adapter and USB cable.
- ◇ Warning: The Chrono-Wood clock is for indoor use only.

## **Contents**

#### Introduction

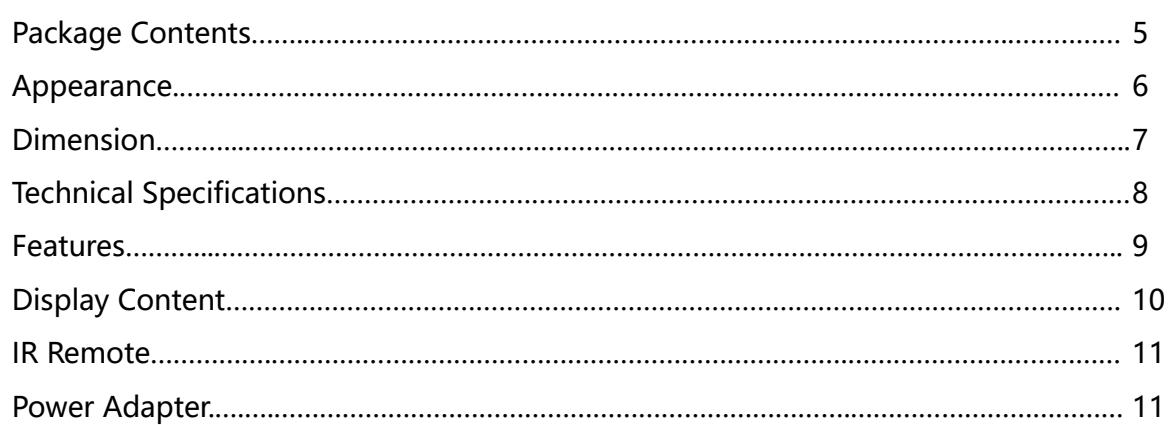

#### **WIFI Connection**

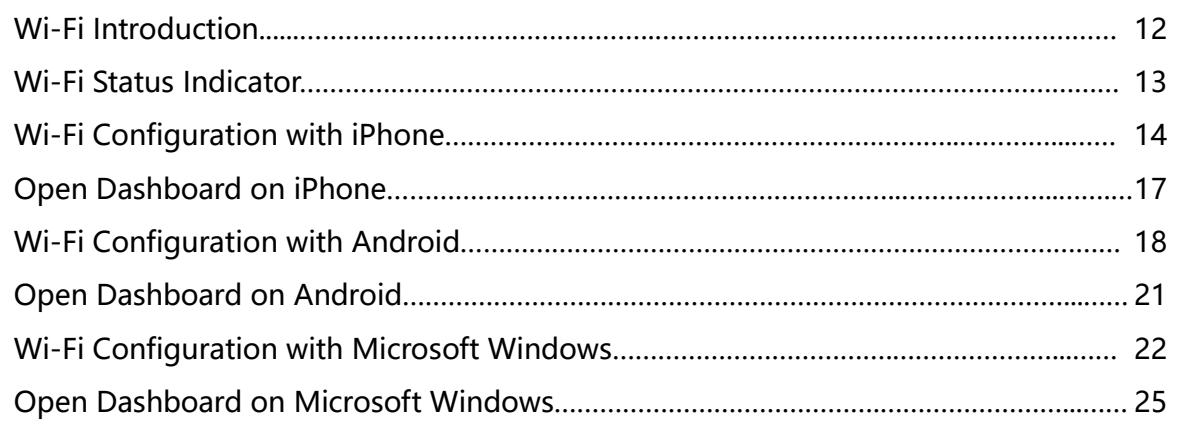

#### Setup the Chrono-Wood Clock Using the Dashboard

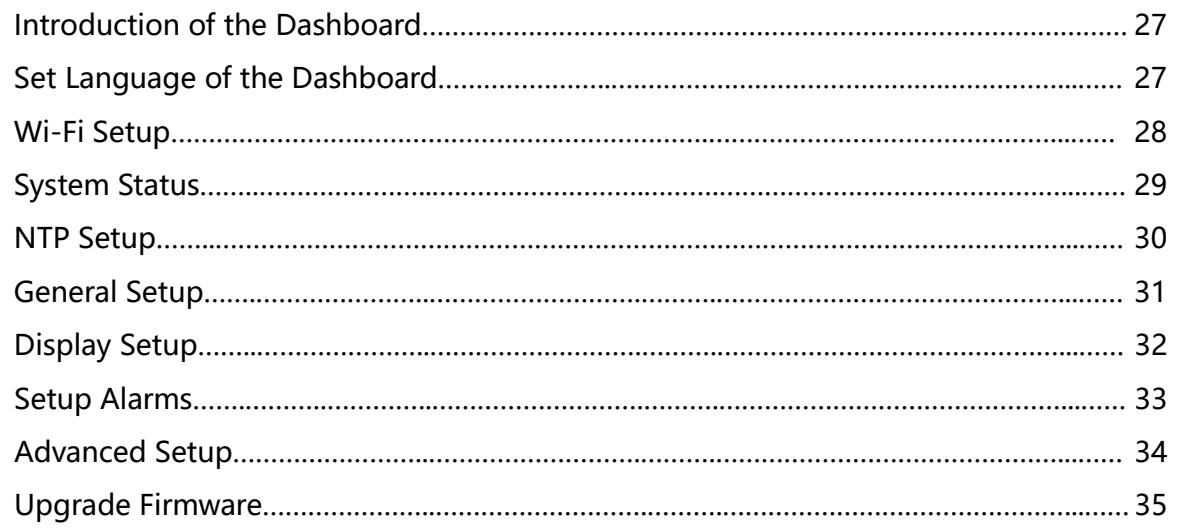

#### Setup the Chrono-Wood Clock with IR Remote

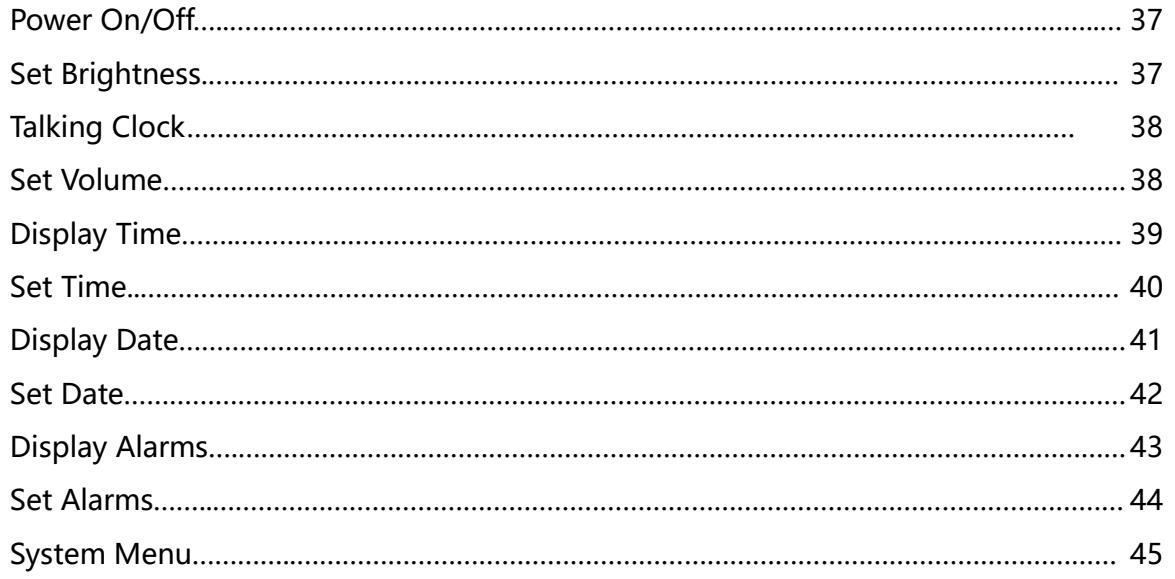

#### Menu Setup

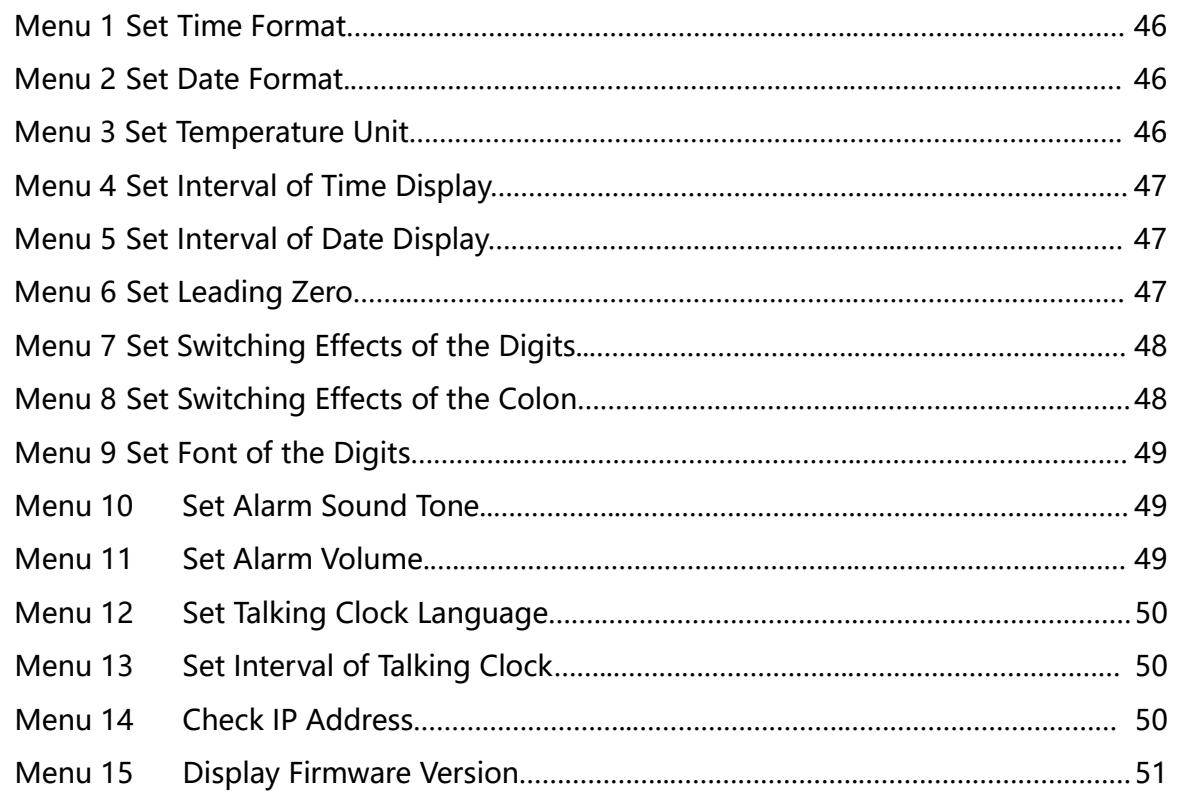

#### Reference

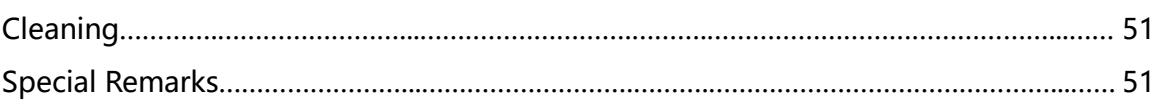

## Package Contents

Before getting started, please check the contents of the package. If any parts are missing, please contact the seller. Package consists of the following items:

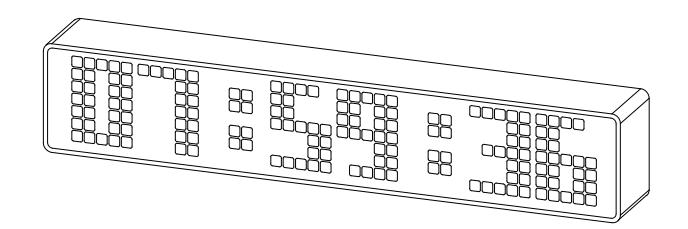

Chrono-Wood Clock **Power adapter** 

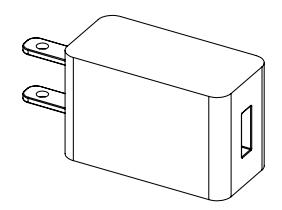

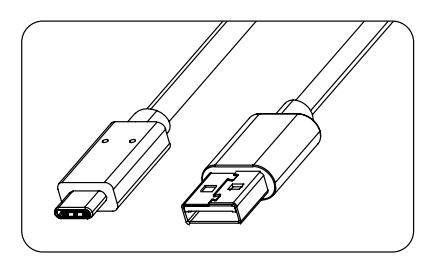

USB C to USB A Cable IR Remote Controller

☜

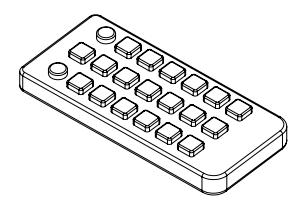

It is highly recommended to use the included power adapter and USB cable.

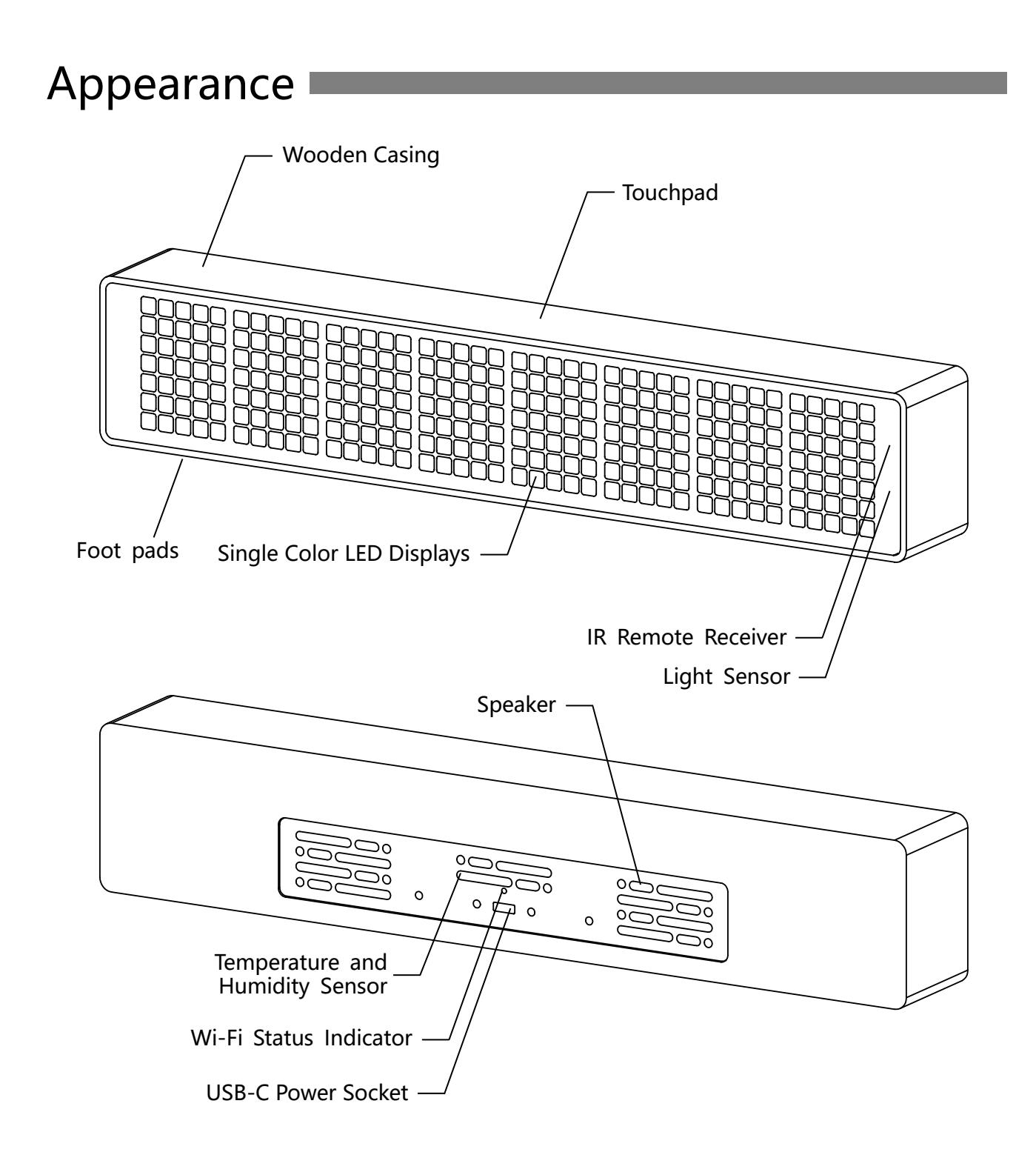

 $\left| \widetilde{\overline{\text{max}}} \right|$ LED displays come in a variety of colors, but same physical clock appearance.

## Dimension

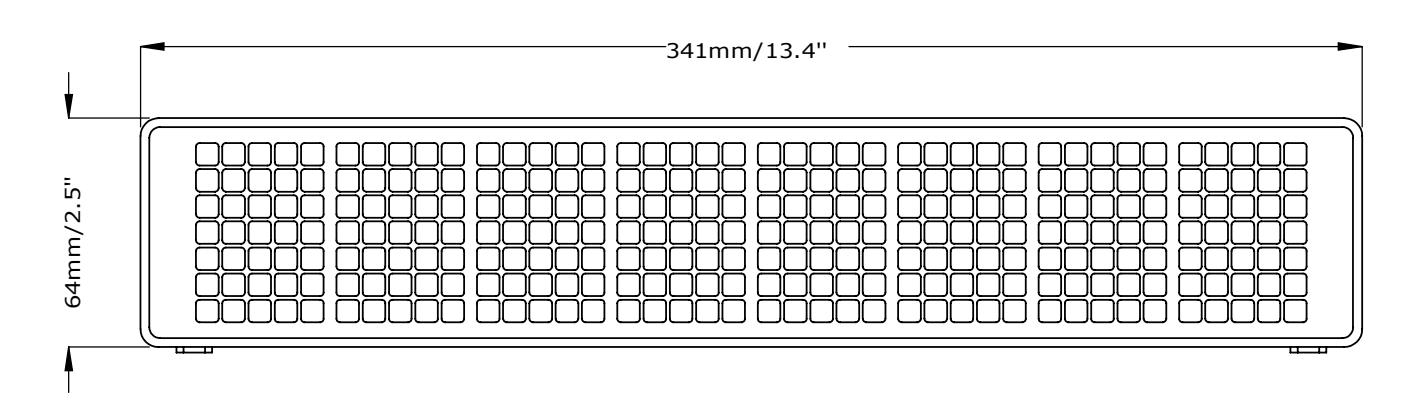

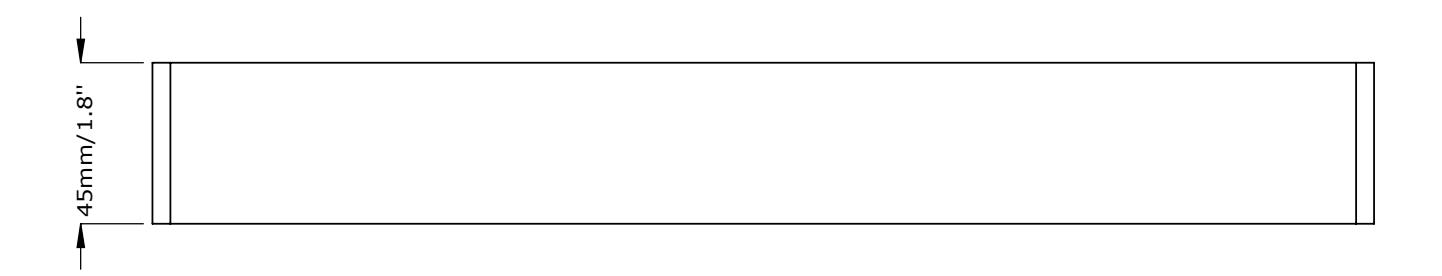

 $\boxed{\widetilde{\mathbb{Z}}}$ 

The wood housing has been polished, and the actual size may vary slightly.

## Technical Specifications

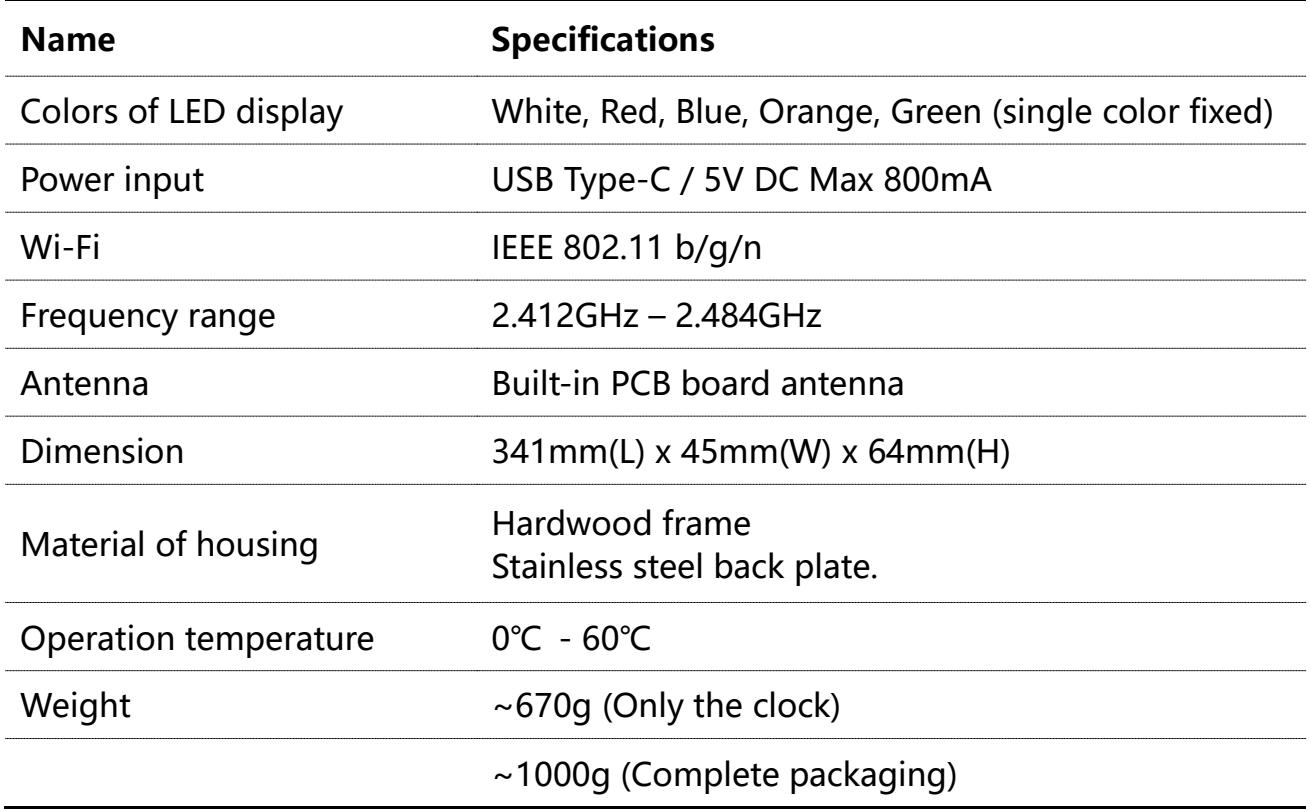

 $\widetilde{\mathbb{R}}$ 

■ The technical specifications may be updated, please visit omnixie.com for the latest information.

#### Features **Contains Features**

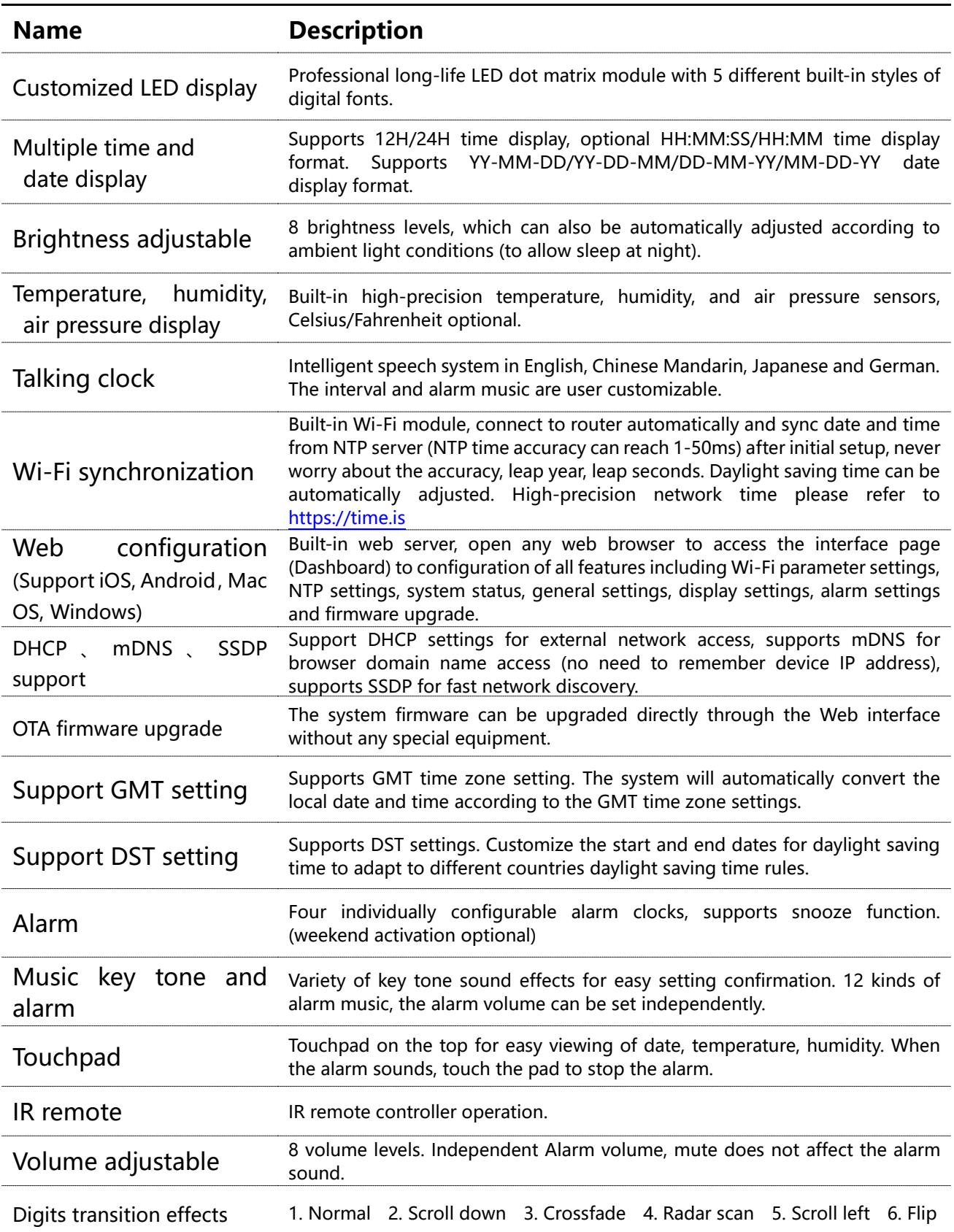

## Display Content

Chrono-Wood Features Five Different Styles of Number Fonts

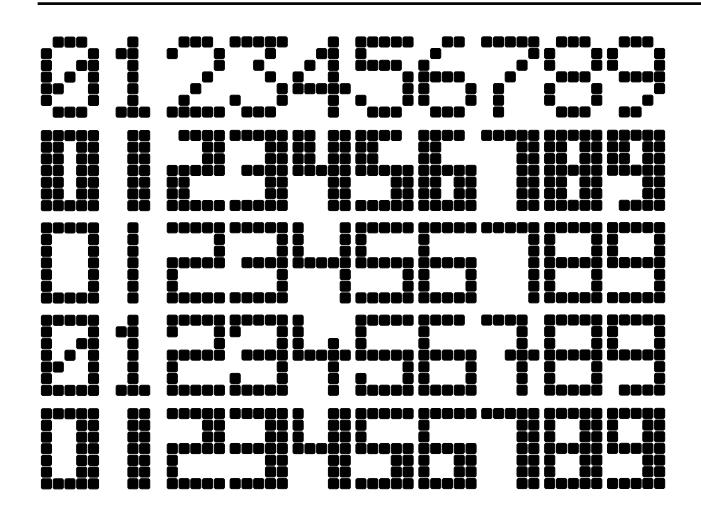

- Choose different fonts according to your preferences.
- Please refer to the menu 9 for font setting.

#### Chrono-Wood has Rich Display Content

Taking font 2 as an example:

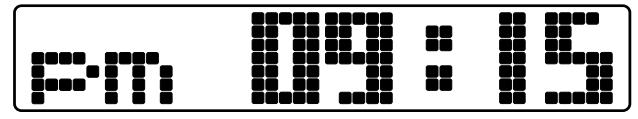

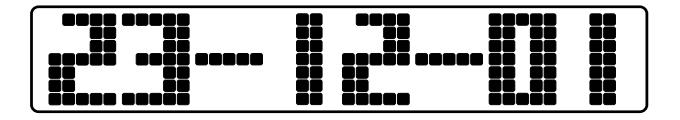

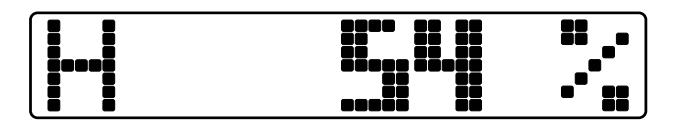

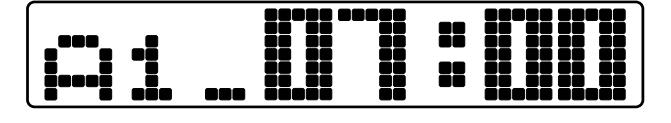

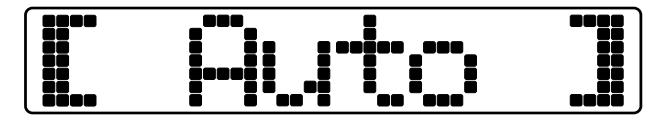

Automatic brightness sensing Theorem Setting menus

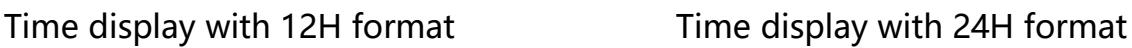

22

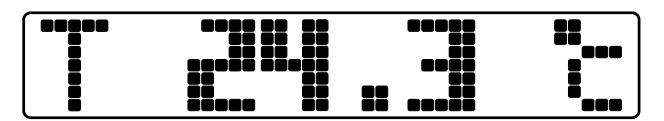

Date display Date display

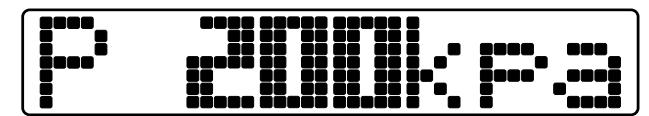

Humidity display **Air pressure display** 

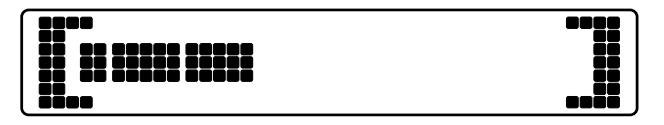

Alarm display and the setting Brightness/Volume setting

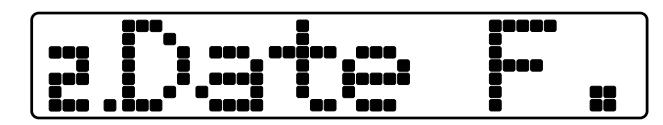

## IR Remote

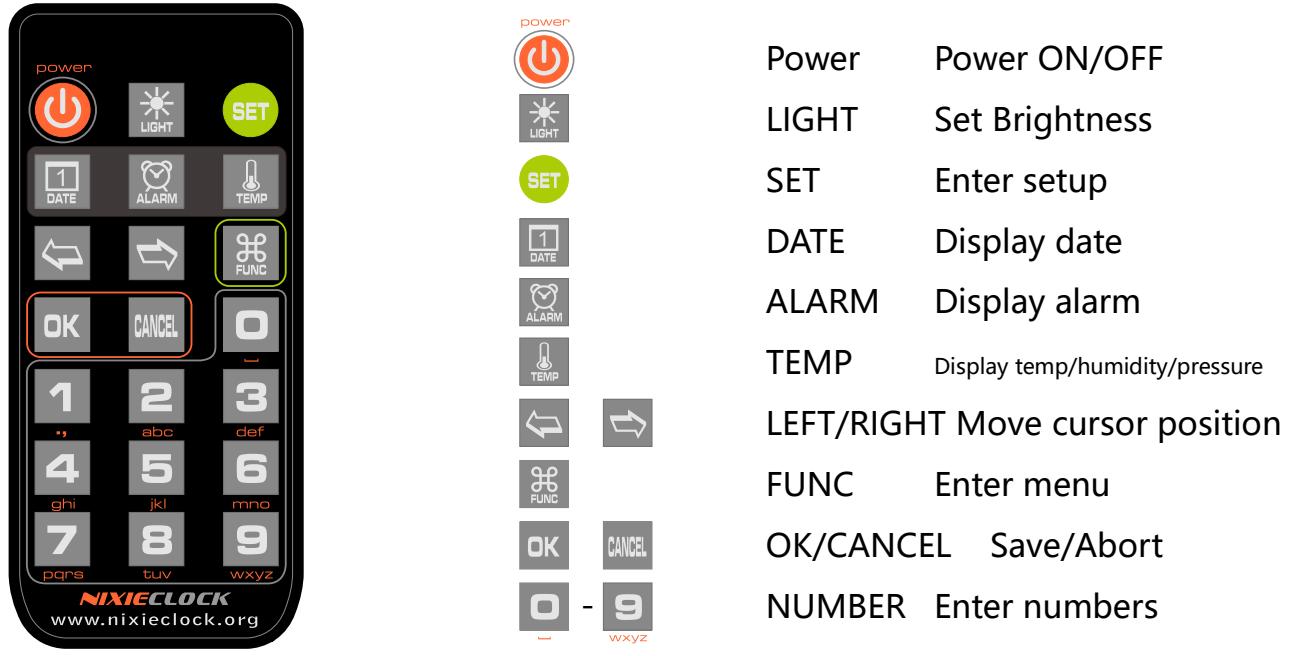

 $\overline{\widetilde{\mathbb{R}}}%{\mathbb{Z}}$ 

■ The IR remote uses (1) CR2025 cell. Transportation rules may not permit shipment with lithium battery installed. Please insert battery or remove the protective insulator to operate.

## Power Adapter

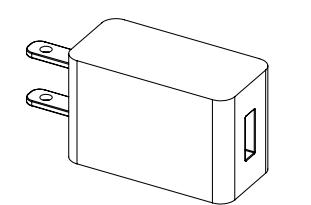

- Input: 100-240VAC, ~0.6A, 50/60Hz.
- Standard USB output.
- Output DC 5V, Max 1A.

#### 4

In order to ensure proper operation, only use the supplied power adapter and high current USB cable.

## Wi-Fi Introduction

The Chrono-Wood clock can connect to routers via Wi-Fi and access NTP time servers to get accurate network time (NTP servers are located all over the world and choose the fastest connected server based on your location). Additionally, a phone or computer can use the same Wi-Fi connection to set all features of the Clock.

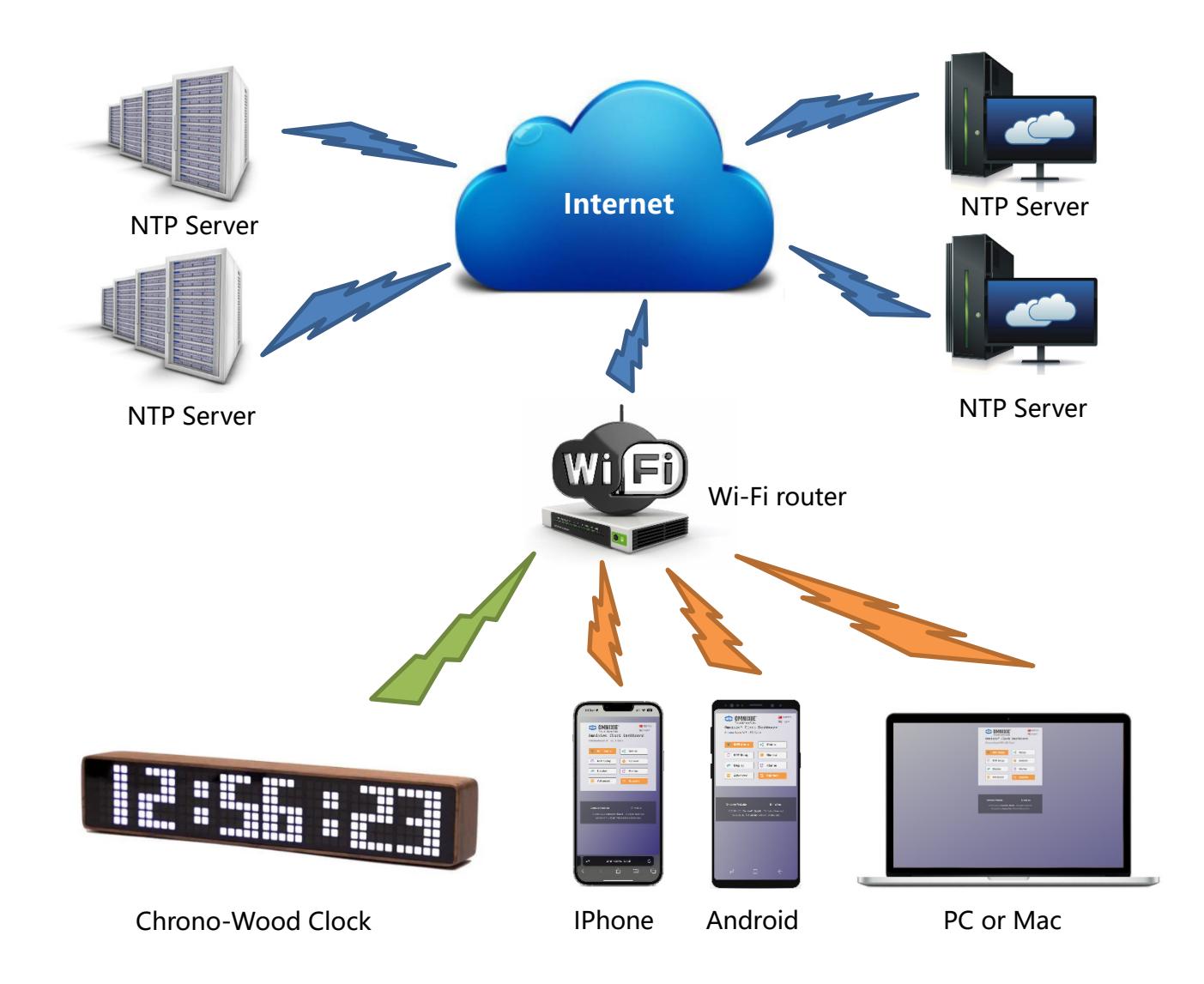

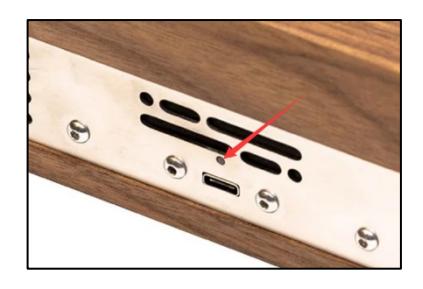

 For the first connection, about 10 seconds after the clock is powered on, the Wi-Fi status indicator will light up in red to indicate that the clock Wi-Fi is not connected to any network and is waiting for configuration. At this point you can use any of the following methods to connect and configure the Wi-Fi network.

- The Chrono-Wood clock needs to be set to use your home network and requires a "one time" setup.
- On first power-up, the clock creates a Wi-Fi hotspot for the initial configuration.
- On your phone or PC: Go to the Wi-Fi settings and look for an SSID like: **Omnixie xxxxxx.** This is your Chrono-Wood clock.
- Temporarily connect to the clock Wi-Fi SSID and a configuration window should open, or simply browse to [http://192.168.4.1](http://192.168.4.1/)
- Teach your clock to connect and use your own Wi-Fi network by selecting your home SSID and providing the network password.
- When completed, the clock will reboot and automatically connect to your Wi-Fi.
- Your phone or PC will automatically reconnect back to your home network.
- Clock configuration will now use your Wi-Fi network. Use your phone or PC browser to view your clock for complete configuration information. Detailed steps for Android, iOS and Windows PC follow.

#### Wi-Fi Status Indicator

The color of Chrono-Wood clock`s Wi-Fi status indicates the current Wi-Fi link status with the following color information:

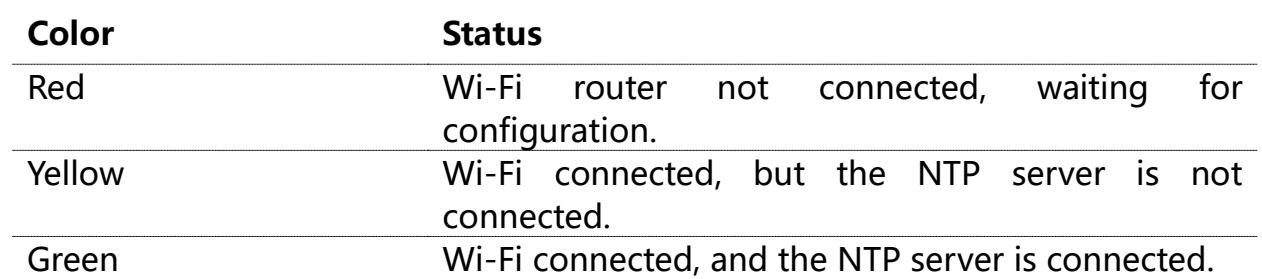

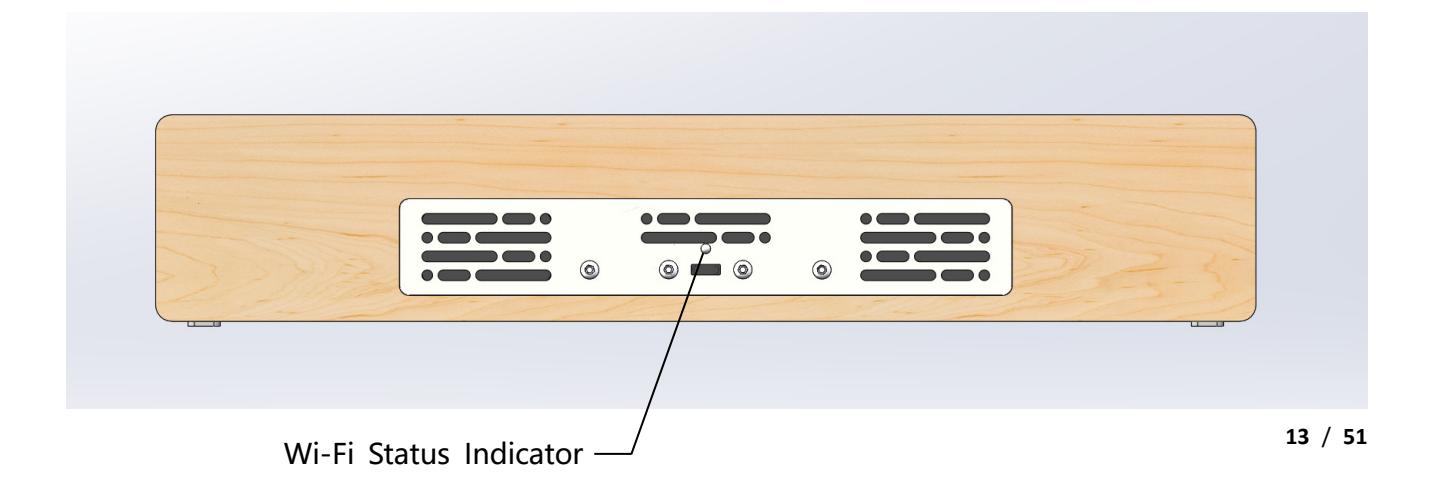

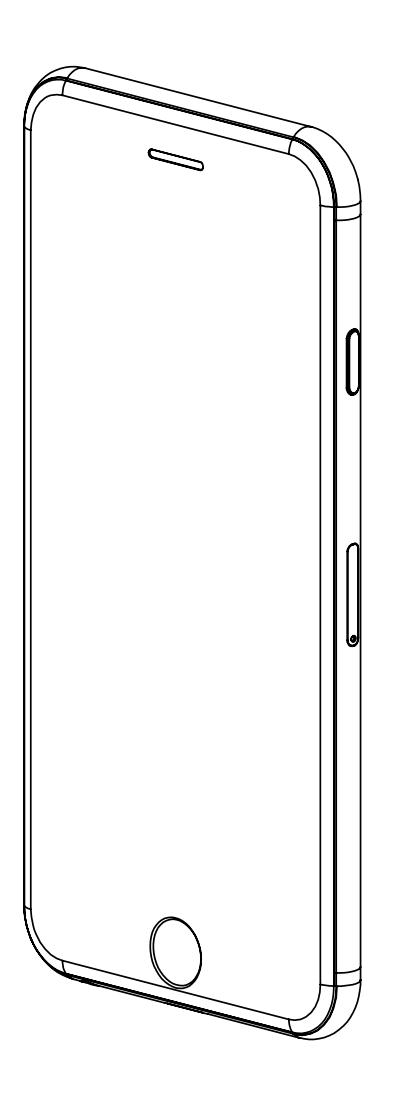

## Wi-Fi Configuration with iPhone<br>Other iOS devices can refer to this method.

## iPhone

#### Wi-Fi Configuration with iPhone

Open the **Settings->WLAN**, turn on WLAN, select **Omnixie xxxxxx** (xxx is a serial # of your clock) in the list. After the network is connected, the Wi-Fi configuration interface will pop up automatically and start to scan the available Wi-Fi networks as shown in the following figure:

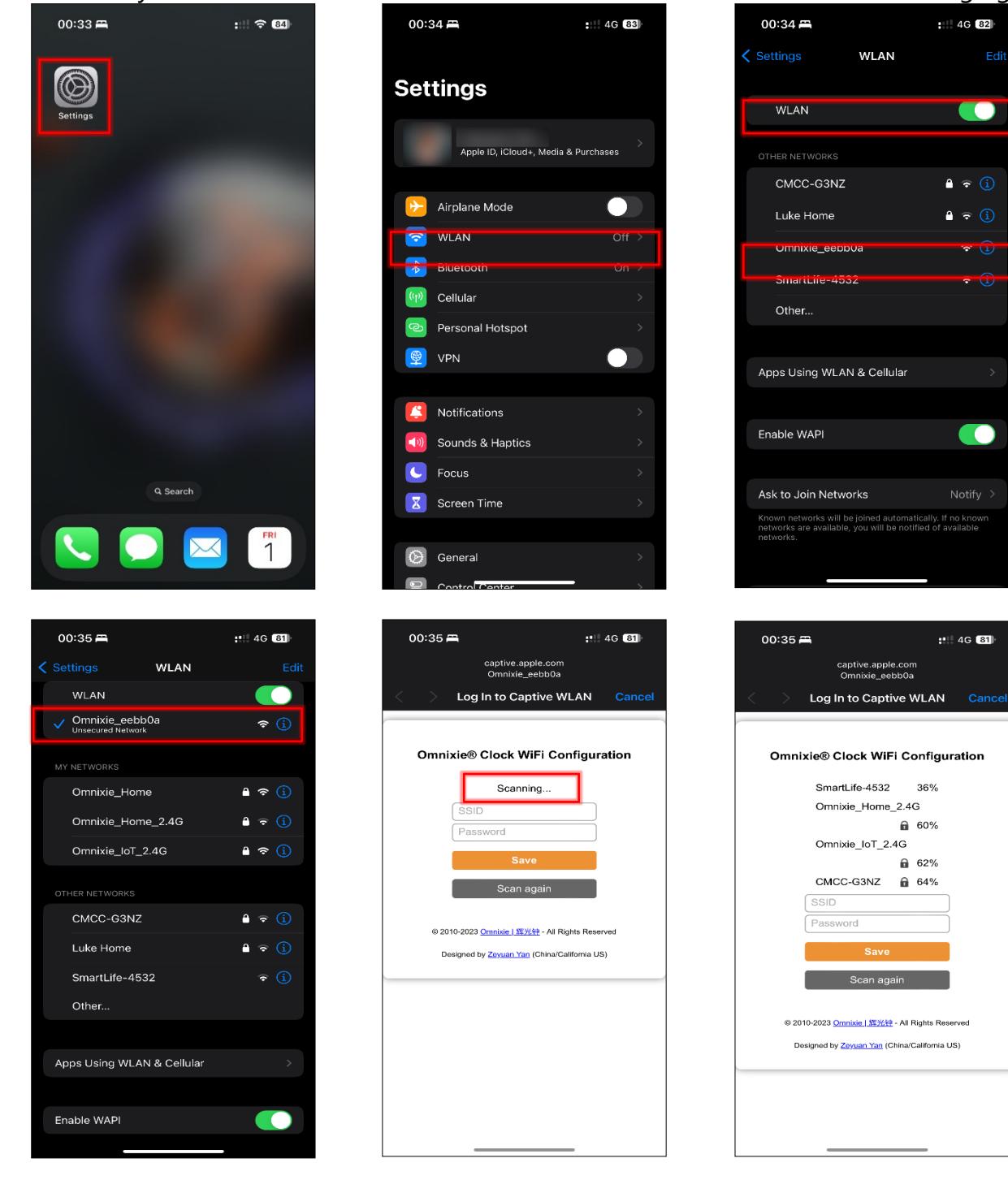

After scanning, all nearby available Wi-Fi networks will display, click the Wi-Fi name and enter the password, then click **Save** button to save the configuration. If no nearby Wi-Fi networks are displayed, please click **Scan again** button to rescan.

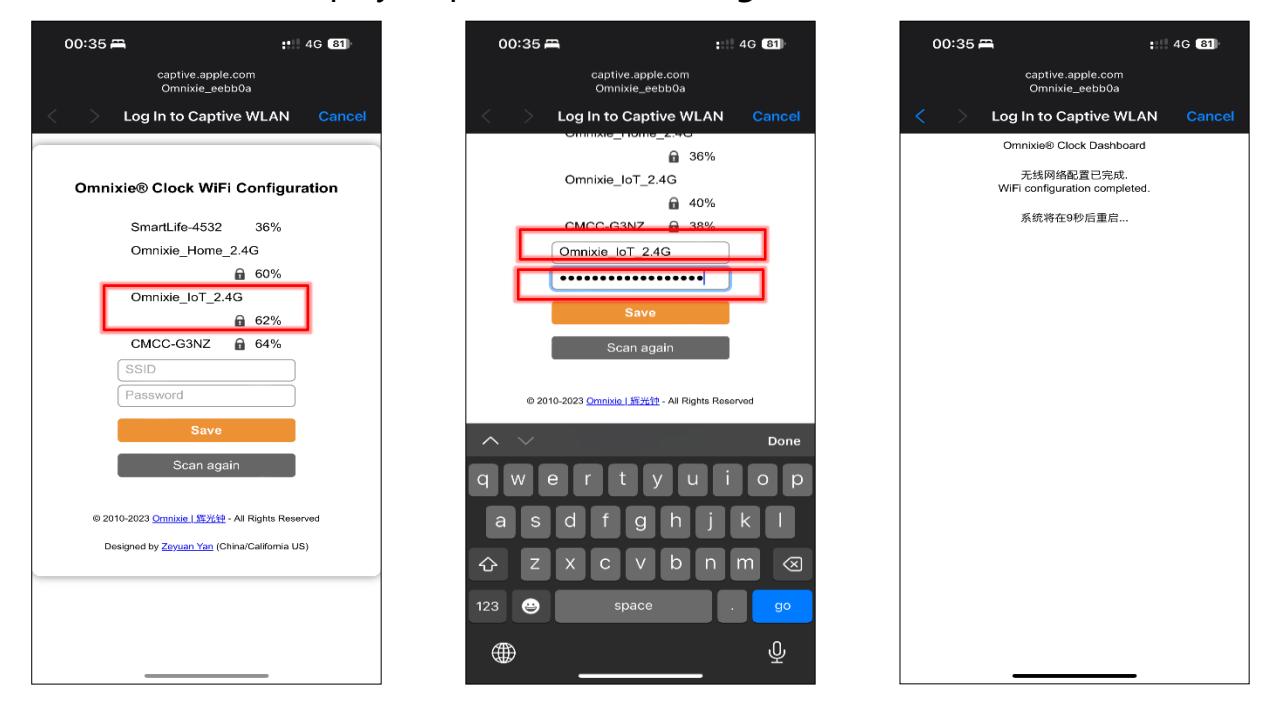

After the Wi-Fi configuration is completed, the clock will reboot and connect to the Wi-Fi automatically. If the connection is successful, the Wi-Fi status indicator will light **yellow** or **green**. If Wi-Fi status indicator still red after rebooting, it indicates that the Wi-Fi password just entered is incorrect, please select again to make settings.

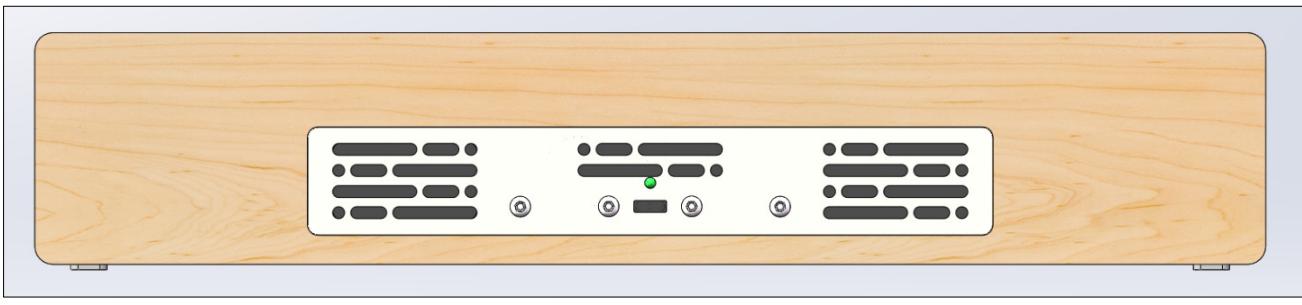

■ Chrono-Wood clock`s network name starts with **Omnixie** followed by 6-digit identifier.

- For more information of colors of Wi-Fi status indicator, please refer to **Wi-Fi Introduction -> Wi-Fi Status Indicator**.
- To reset Wi-Fi settings please refer to Setup the Chrono-Wood clock using the **Omnixie Dashboard -> Advanced Setup**.

#### Open Dashboard with iPhone

#### **Method one**: Open **Safari**, type **omnixie.local** to open Dashboard.

**Method two**: After open Dashboard, click **MENU** button below, click **Add to Home Screen** button, then you can open Dashboard on the phone desktop as an App.

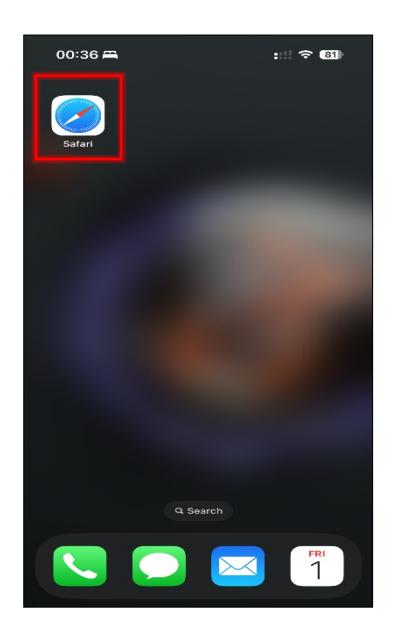

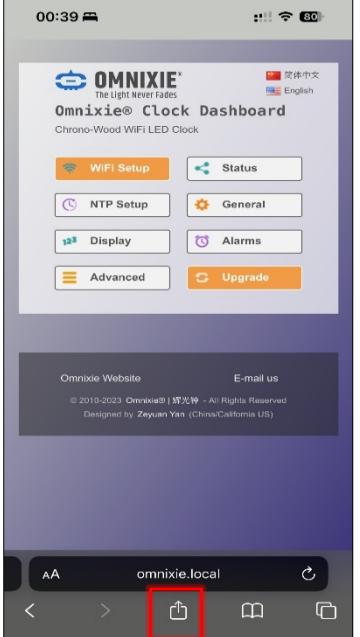

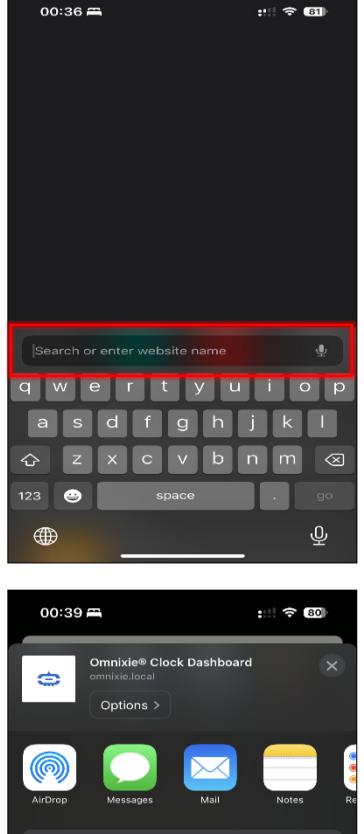

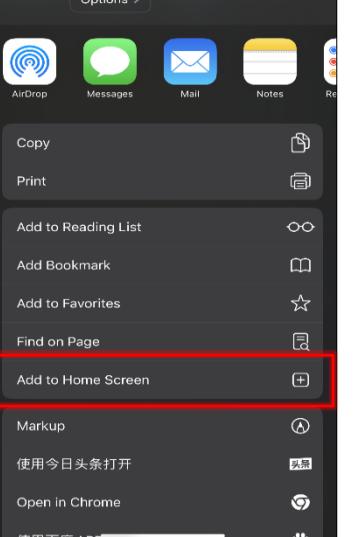

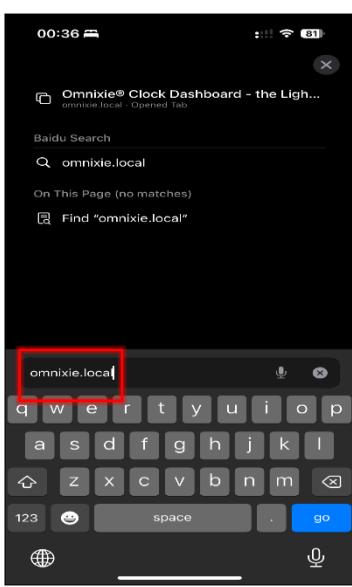

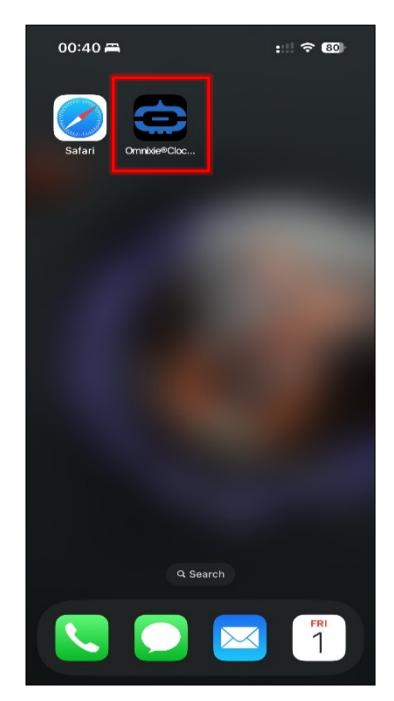

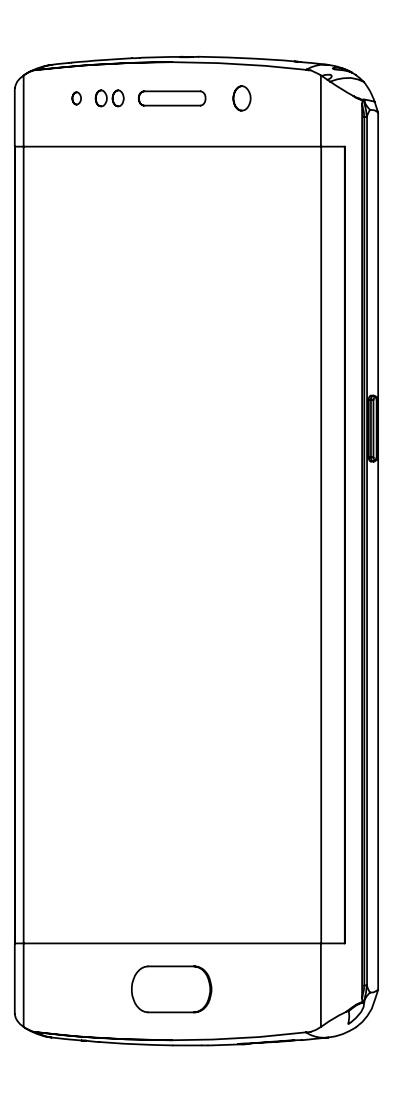

## Wi-Fi Configuration with Android

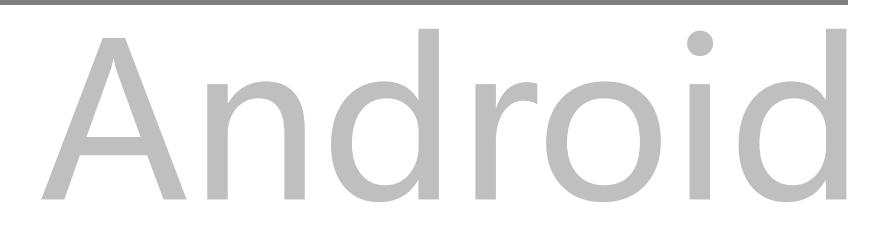

#### Wi-Fi Configuration with Android

Open the **Settings->WLAN**, enable **WLAN**, select **Omnixie\_xxxxxx** in the list. After network is connected, the Wi-Fi configuration interface will pop up automatically and start to scan the available Wi-Fi networks as shown in the following figure:

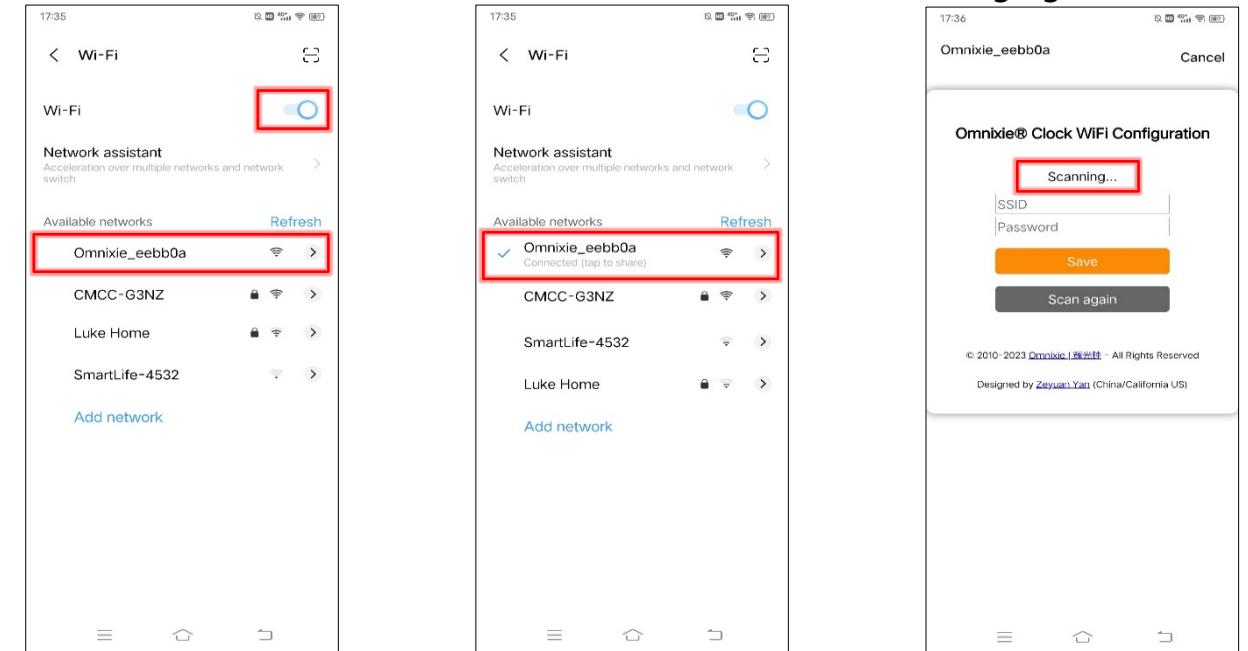

If Wi-Fi configuration interface does not pop up automatically, please open browser and type **192.168.4.1** to open Wi-Fi configuration interface.

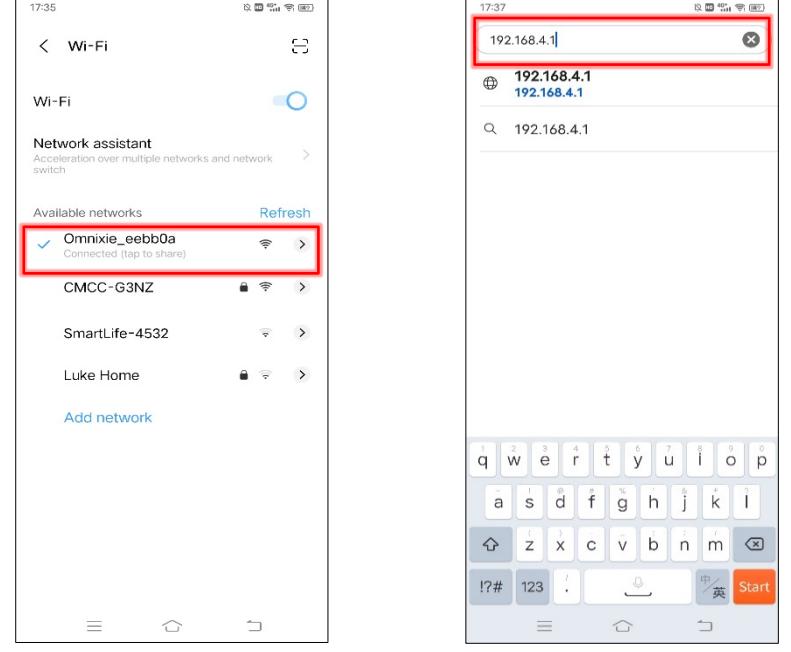

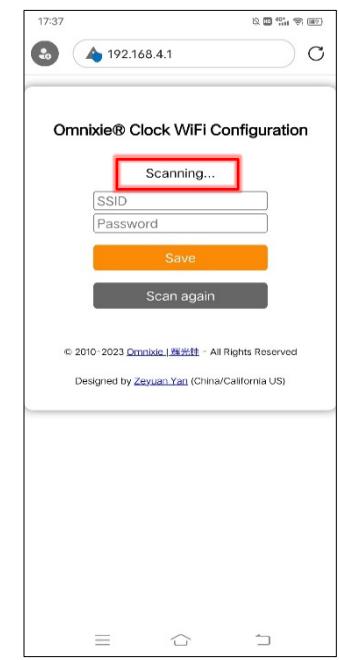

After scanning, all nearby available Wi-Fi networks will display, click the Wi-Fi name and enter the password, then click **Save** button to save the configuration. If no nearby Wi-Fi networks are displayed, please click **Scan again** button to rescan.

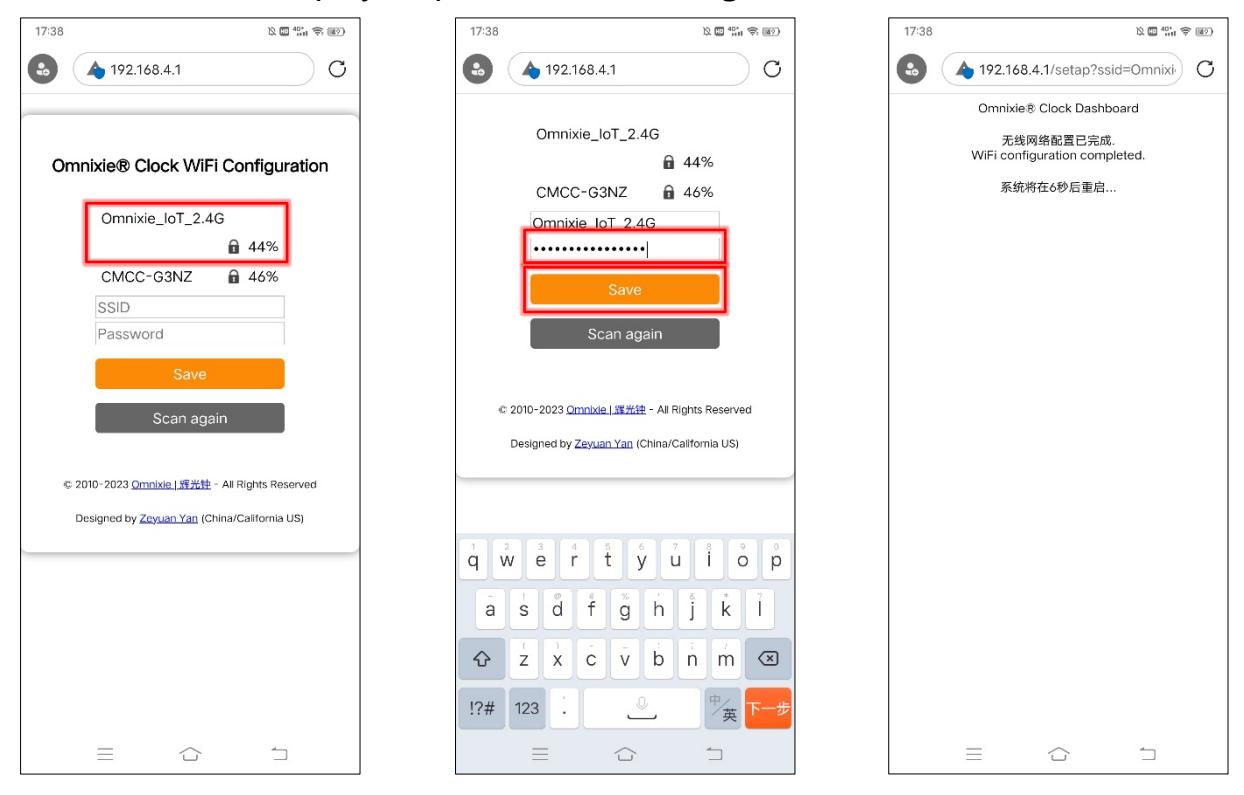

After the Wi-Fi configuration is completed, the clock will reboot and connect to the Wi-Fi automatically. If the connection is successful, the Wi-Fi status indicator will light **yellow** or **green**. If Wi-Fi status indicator still red after rebooting, it indicates that the Wi-Fi password just entered is incorrect, please select again to make settings.

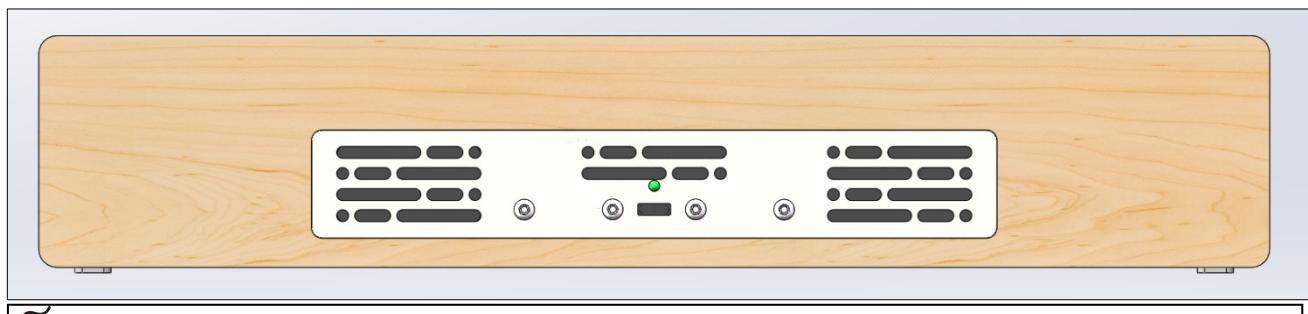

⋒

- Chrono-Wood clock`s network name starts with **Omnixie** followed by 6-digit identifier.
- For more information of colors of Wi-Fi status indicator, please refer to **Wi-Fi Introduction -> Wi-Fi Status Indicator**.
- To reset Wi-Fi settings please refer to **Setup the Chrono-Wood clock using the Omnixie Dashboard -> Advanced Setup**.

#### Open Dashboard on Android

Please use the IR remote controller to check the Menu 14 for IP address of the clock (press FUNC key, LEFT key, LEFT key, and OK key in sequence), then input the IP address on your web browser, the Omnixie Clock Dashboard shows up.

After open Dashboard, click **menu** button, click **Tools** button, click **Add shortcut**, click **OK**, then you can open Dashboard on the phone desktop as an App

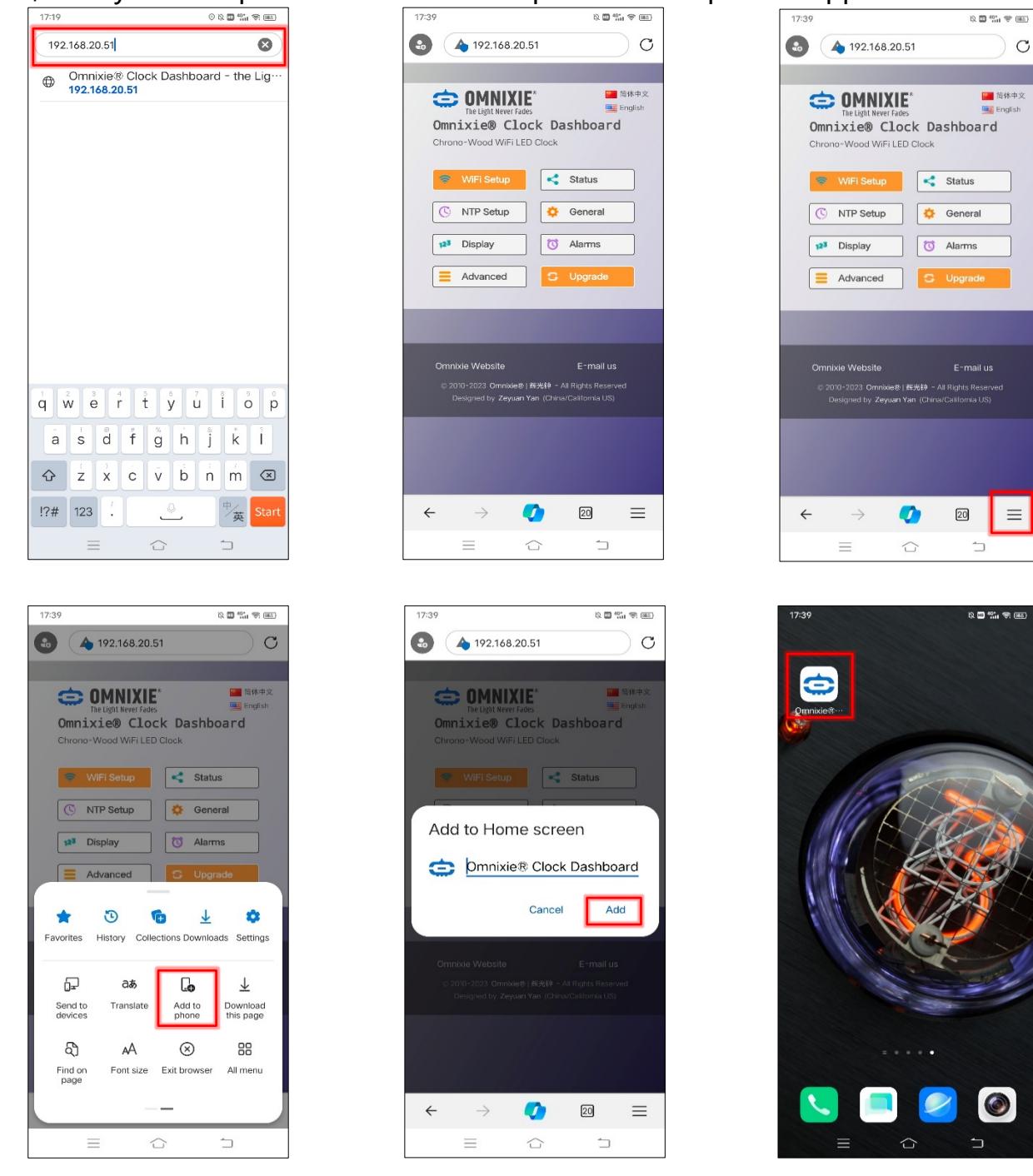

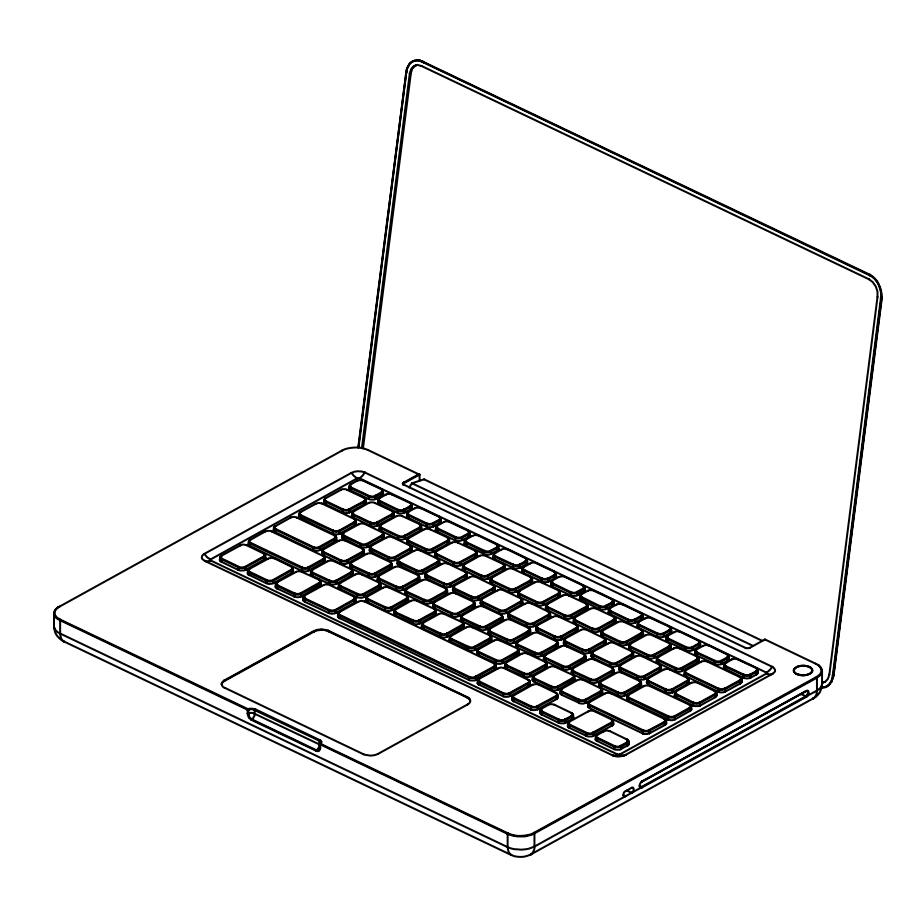

## Wi-Fi Configuration with Windows

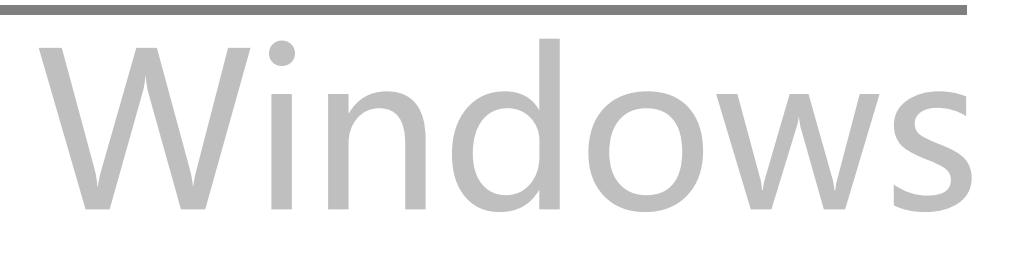

#### Wi-Fi Configuration with Microsoft Windows

Open the **Settings->Network & Internet->WLAN** using a computer with Windows 11 installed, then select the network **Omnixie\_xxxxxx** in the **WLAN list** on the right. Waiting for the network connection, Wi-Fi configuration page will pop up automatically and start scanning available Wi-Fi networks. If the Wi-Fi configuration interface does not pop up automatically, please open any browser and enter **192.168.4.1** to open the Wi-Fi configuration interface as shown below:

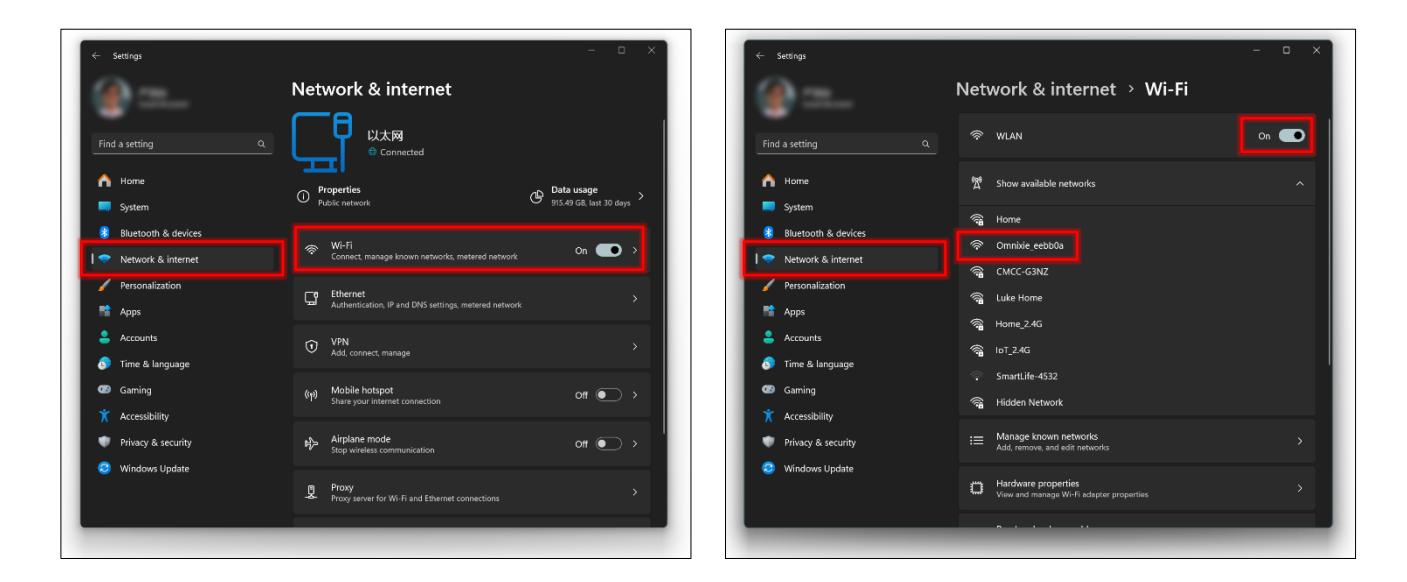

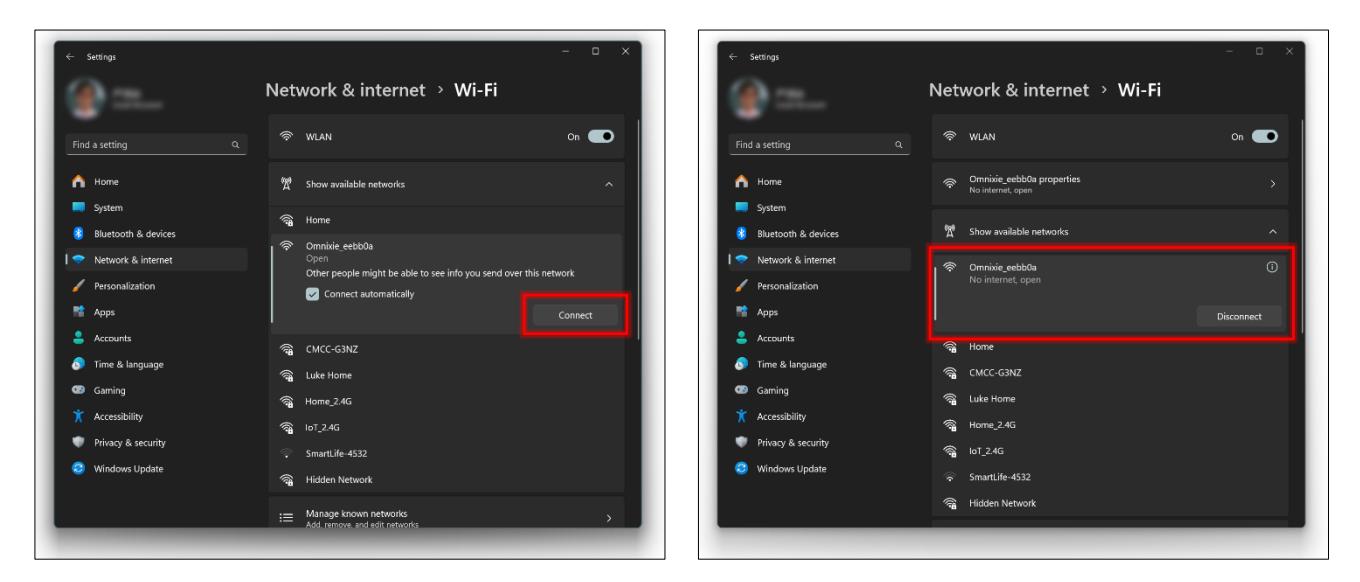

<sup>⋒</sup> 

The clock`s network name starts with **Omnixie** followed by 6-digit identifier.

#### Wi-Fi Connection

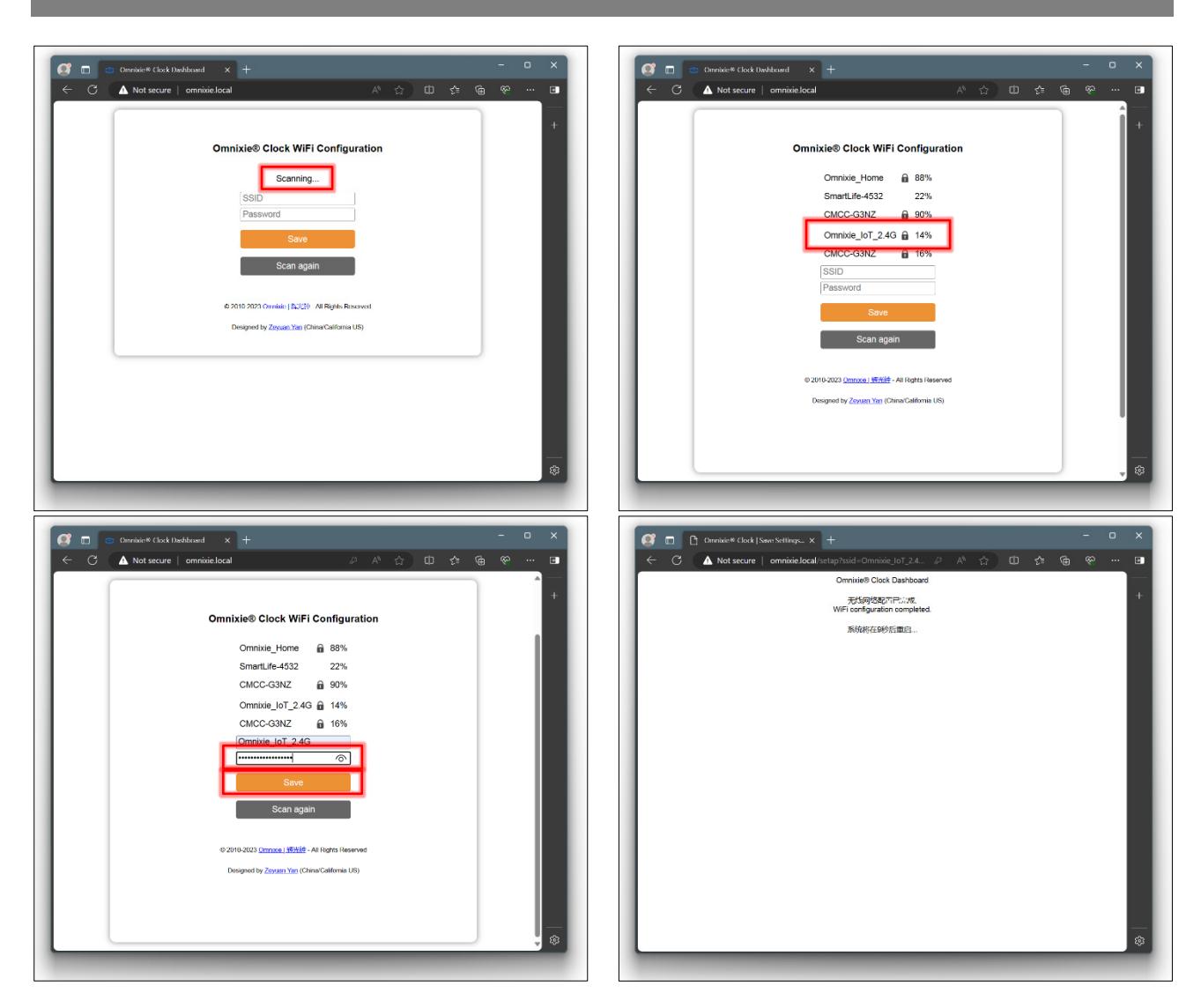

After the Wi-Fi configuration is completed, The clock will reboot and connect to the Wi-Fi automatically. If the connection is successful, the Wi-Fi status indicator will light **yellow** or **green**. If Wi-Fi status indicator still red after rebooting, it indicates that the Wi-Fi password just entered is incorrect, please select again to make settings.

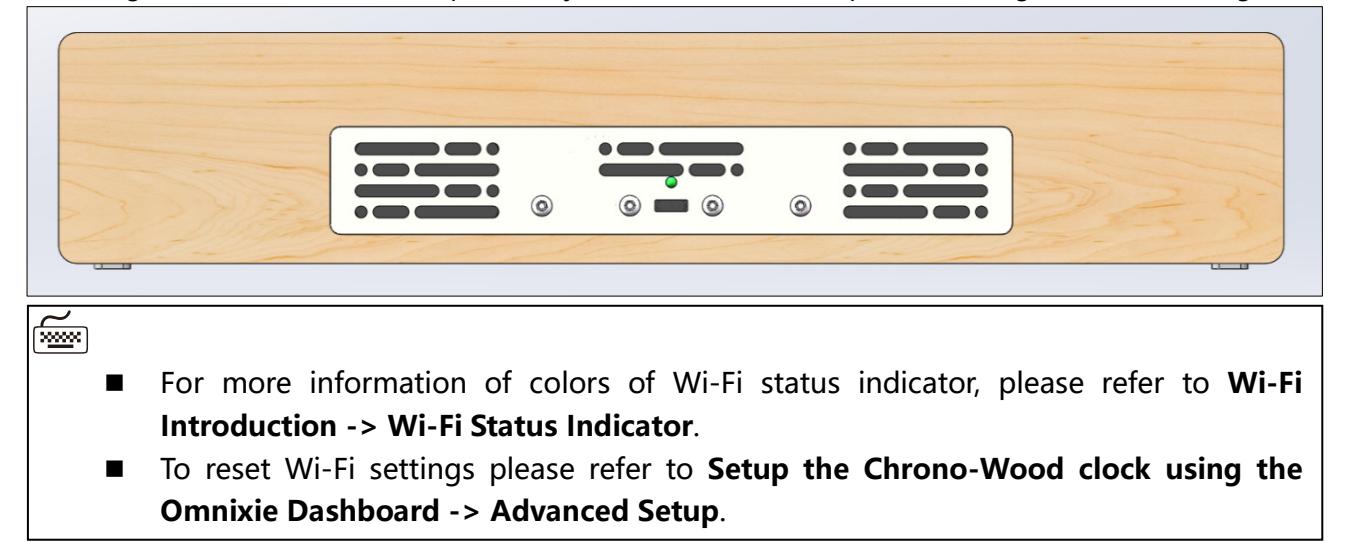

#### Open Dashboard on Microsoft Windows

Open the browser, enter **omnixie.local** to open the Omnixie dashboard.

Bookmark this page or place the shortcut of this page on your desktop so that you can open it at any time.

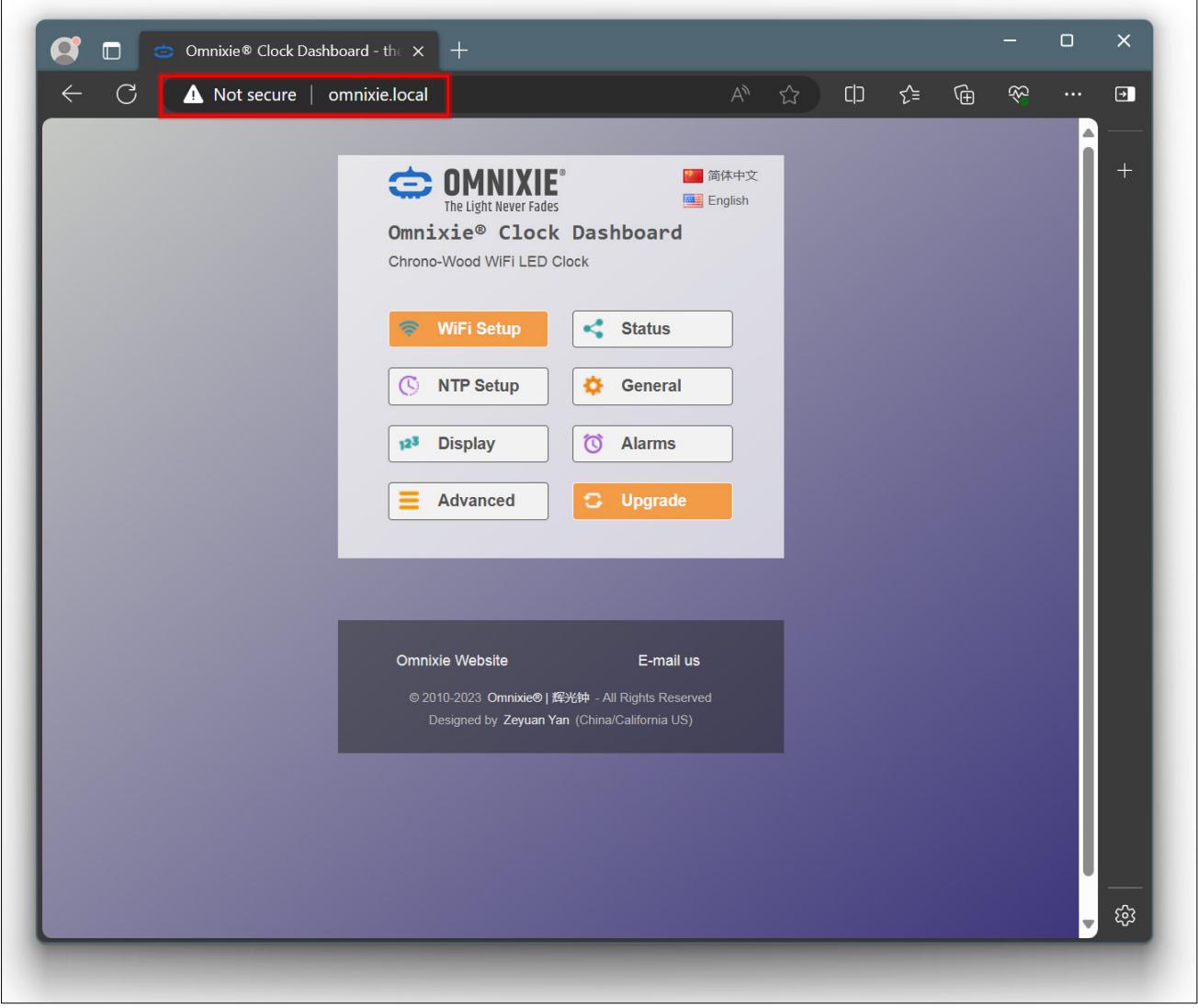

## Setup the Chrono-Wood Clock

using the Omnixie Clock Dashboard

## Omnixie Clock Dashboard

#### Set the Chrono-Wood clock using the Dashboard

#### Introduction of the Dashboard

The Dashboard is an interface for remote control and operation of the clock, it includes eight functional modules: **Wi-Fi Setup, System Status, NTP Setup, General Setup, Display Setup, Set Alarms, Advanced Setup, Upgrade Firmware**.

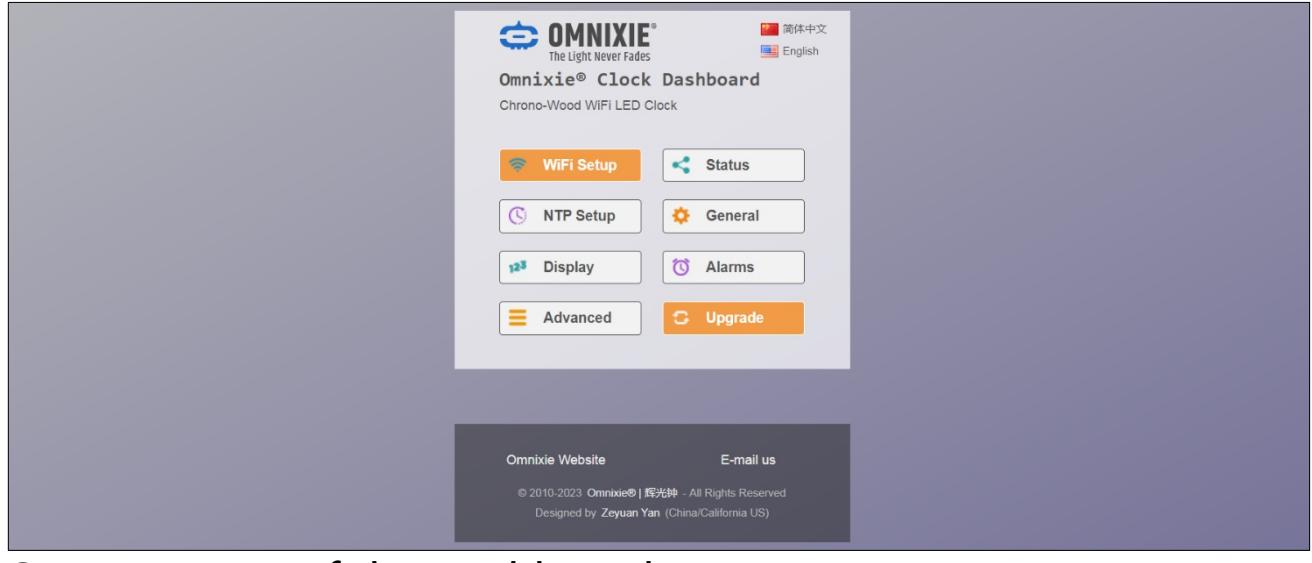

#### Set Language of the Dashboard

Click the language button in the upper right corner to switch Dashboard language as shown below:

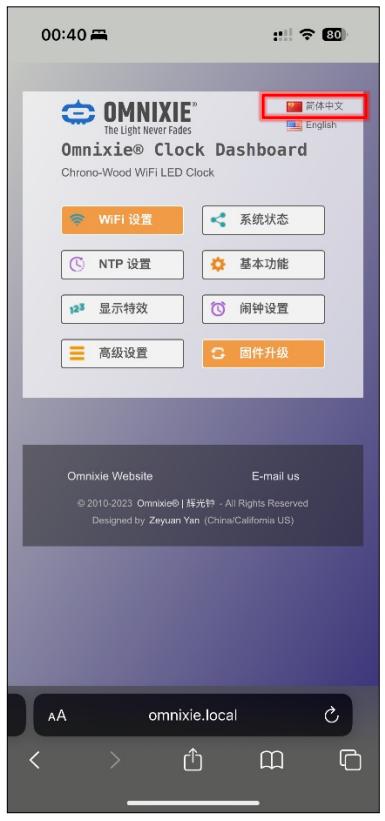

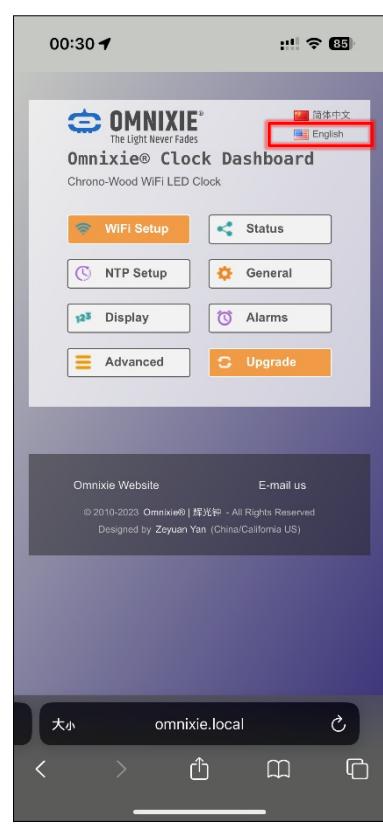

#### Wi-Fi Setup

#### Wi-Fi network parameter setting.

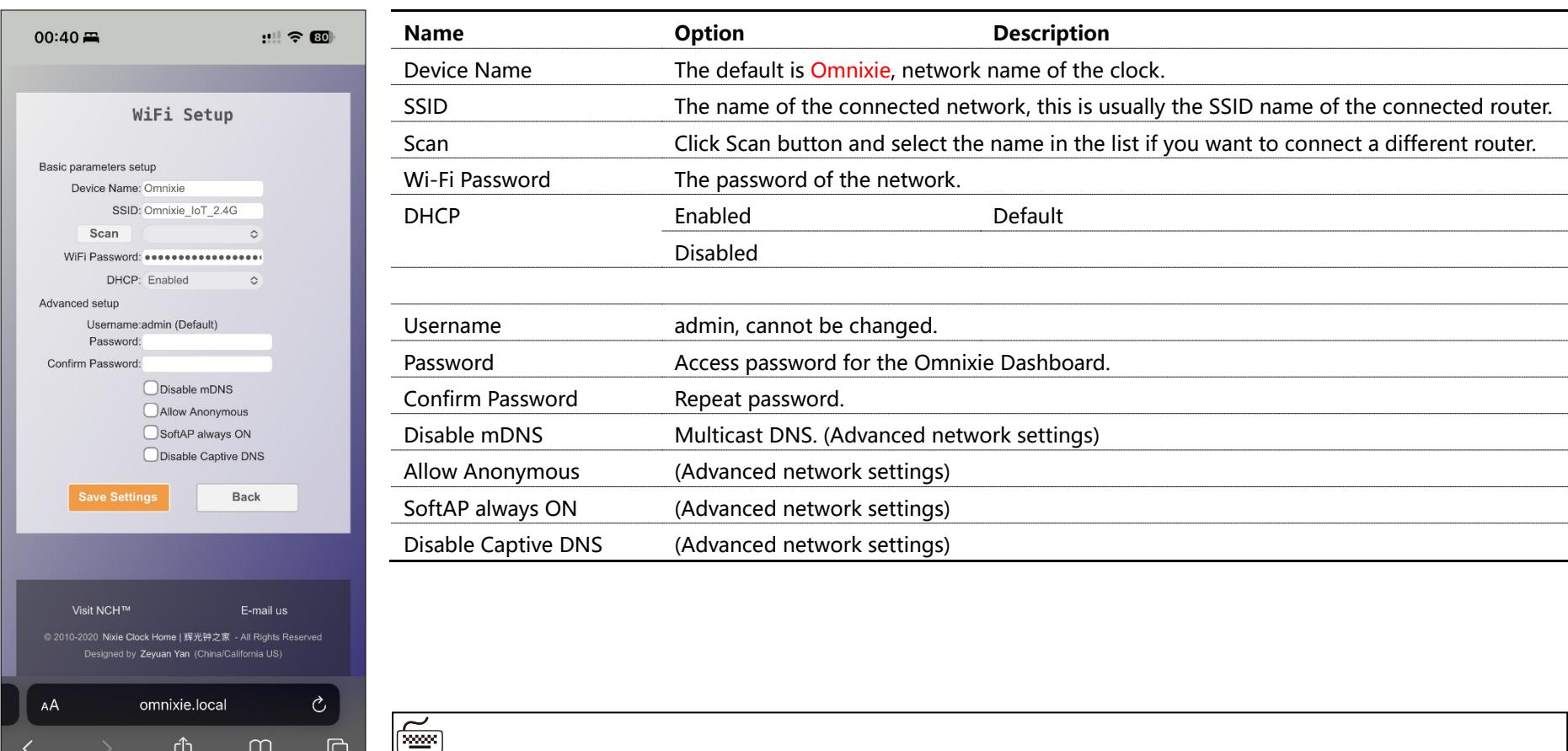

■ "Advanced network settings" items usually do not need to be set.

#### System Status

View operating parameters of the clock system.

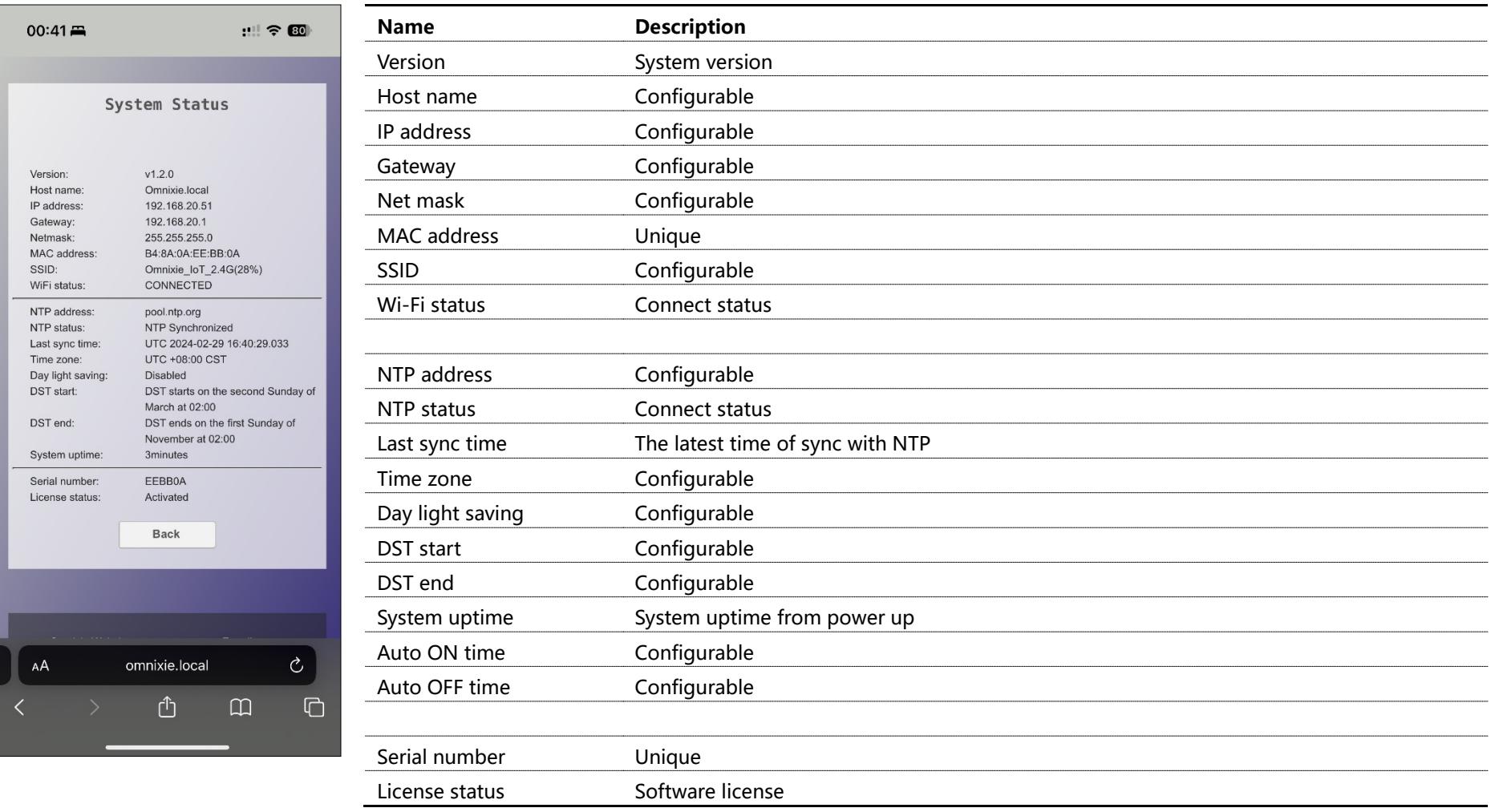

#### NTP Setup

#### NTP parameters setting.

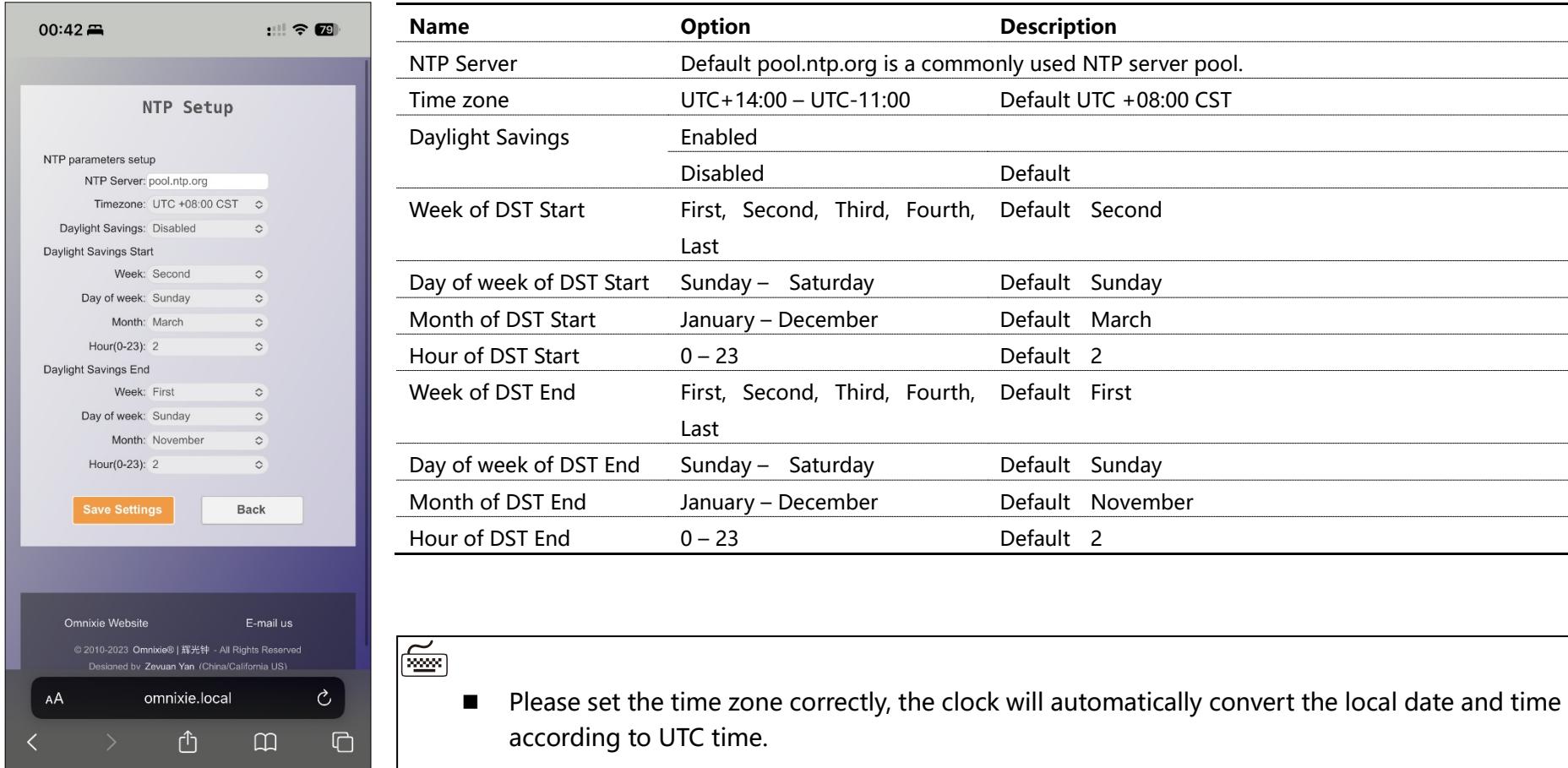

#### General Setup

Set the basic function parameters of the clock.

![](_page_30_Picture_166.jpeg)

#### Setup the Chrono-Wood Wi-Fi Clock using the Dashboard

#### Display Setup

#### Set digits display effects.

![](_page_31_Picture_91.jpeg)

#### Setup Alarms

#### Setup alarms parameters.

![](_page_32_Picture_90.jpeg)

#### Setup the Chrono-Wood Wi-Fi Clock using the Dashboard

#### Advanced Setup

#### Restore default settings.

![](_page_33_Picture_40.jpeg)

#### Upgrade Firmware

The Chrono-Wood clock's firmware can be upgraded via browser.

![](_page_34_Picture_81.jpeg)

Upgrade steps:

- 1. Click the **Choose File** button to select the upgrade file, make sure the file is the Bin file used for upgrade.
- 2. Clock the **Upload** button to start the upgrade and wait patiently for complete.

#### 剛

- Do NOT access the Dashboard page during the upgrade process, do NOT power off, the clock will automatically restart after the upgrade is completed.
- Wi-Fi network parameters need to reconfigure after upgrading.

# CONTROL COMPANY **CONSTRUCTION**

## Setup the Chrono-Wood with IR Remote

## IR remote

## Basic Operations

#### Power On/Off

Toggle the clock on/off by pressing **POWER** button on IR remote controller.

![](_page_36_Picture_3.jpeg)

- Press **POWER** button of IR remote to power off.
- Press **POWER** button again to power on.

☞

During long periods of non-use, please disconnect the power.

#### Set Brightness

Brightness can be set to eight levels or automatically adjusted according to ambient light conditions.

![](_page_36_Picture_10.jpeg)

![](_page_36_Figure_11.jpeg)

 $\approx$ 

 When brightness is set to automatic, the ambient light controls the brightness of LEDs so that the clock will not disturb your sleep at night.

#### Talking Clock

Internal phonetic chip can speak the clock time.

![](_page_37_Picture_3.jpeg)

- **•** Press OK button or 0-9 button to trigger talking clock.
- $\bullet$  Set the time interval of automatic talking clock by following MENU 13.

‱

- Talking clock can be triggered any time.
- Built-in speech system in English, Chinese Mandarin, Japanese and German. Speech system setup at MENU 12.
- Volume of talking clock is controlled by the system volume.

#### Set Volume

Volume of talking clock or other sound effects can be set to eight levels.

![](_page_37_Picture_12.jpeg)

![](_page_37_Picture_13.jpeg)

Press LEFT/RIGHT button to set volume.

- This volume setting is only for talking clock and sound effect during operating. The volume of alarms is independent.
- To set volume of alarms please consult MENU 11.

#### Display Time

The clock will display real time after power on.

E.g.: now time is PM 09:15:30, will display:

![](_page_38_Figure_4.jpeg)

 Time will display as shown left when time format set to 12H HH:MM.

$$
\boxed{\pm 1:\ \parallel \texttt{S}:\exists \textbf{II}}
$$

 Time will display as shown left when time format set to 24H HH:MM:SS.

## 19 : 15 : 30

 Time will display as shown left when time format set to 12H HH:MM:SS.

## 9:15:30

 Time will display as shown left when Leading Zero Disabled.

![](_page_38_Figure_12.jpeg)

- Date will display for seconds with set interval.
- To set the interval, please consult MENU 4 and MENU 5.

#### $\overline{\widetilde{\mathbb{E}}}$

- To set 12/24 time format, please use MENU 1.
- To set leading zero, please use MENU 6.
- To control digital switching effect setting, please use MENU 7.
- To set colon display effect, please use MENU 8.

#### Set Time

Time can be set manually or synchronized from NTP server via Wi-Fi. To set time manually:

**• Press SET** button enter time setting mode, 2 digits on the right start blinking.

![](_page_39_Picture_4.jpeg)

![](_page_39_Figure_5.jpeg)

Press **LEFT/RIGHT** button select position of setting.

![](_page_39_Picture_7.jpeg)

![](_page_39_Figure_8.jpeg)

Press **0-9** button input HOUR, MINUTE or SECOND.

![](_page_39_Picture_10.jpeg)

![](_page_39_Picture_95.jpeg)

Press **OK** button to save setting, press **CANCEL** button to abort.

![](_page_39_Picture_13.jpeg)

![](_page_39_Picture_96.jpeg)

圖

- Time will display in 24 hour mode HH:MM:SS during setting mode.
- Any digits can be input during setting, but system will check if the time entry is valid when you save it. Invalid times will not be saved.

#### Display Date

Chrono-Wood clock can display year, month, day and Chinese lunar date.

 Press **DATE** button once to display date; press twice to display Chinese lunar date. E.g.: Now date is Dec 1, 2023, Chinese lunar date is 2023-10-20.

![](_page_40_Figure_4.jpeg)

![](_page_40_Figure_5.jpeg)

![](_page_40_Figure_6.jpeg)

![](_page_40_Figure_7.jpeg)

- Press DATE button once, display date.
- Display date 2023-12-01, shown left.
- **•** Press DATE button twice, display Chinese lunar date 2023-10-20, shown left.
- Date format set to YY-MM-DD, shown left.
- Date format set to YY-DD-MM, shown left.
- Date format set to DD-MM-YY, shown left.
- Date format set to MM-DD-YY, shown left.

- After 3 seconds of display date, the clock will return to time display mode.
- Date and time can be displayed alternately, please consult MENU 4 and MENU 5.
- Date format can show YY-MM-DD, YY-DD-MM, DD-MM-YY or MM-DD-YY, please consult MENU 2 to set the date format.

#### Set Date

Date can be set manually or synchronized by NTP server via Wi-Fi. To set date manually:

**•** Press **DATE** button to show the date.

![](_page_41_Picture_4.jpeg)

![](_page_41_Picture_5.jpeg)

Press **SET** button to enter set date mode, 2 digits on the left start blinking.

![](_page_41_Picture_7.jpeg)

![](_page_41_Picture_117.jpeg)

Press **LEFT/RIGHT** button to select setting position.

![](_page_41_Picture_10.jpeg)

![](_page_41_Picture_11.jpeg)

Press **0-9** button to enter YEAR, MONTH or DAY.

![](_page_41_Picture_13.jpeg)

![](_page_41_Picture_118.jpeg)

Press **OK** button to save setting, press **CANCEL** to abort.

![](_page_41_Picture_16.jpeg)

![](_page_41_Picture_119.jpeg)

 $\approx$ 

- In setting mode, the date format always displayed as YY-MM-DD.
- Any digits can be input during setting, but system will check if the date entry is valid when you save it. Invalid dates will not be saved.
- Chinese lunar date does not need to be set; the system will calculate it automatically.

#### Display Alarms

The clock can support 4 alarms, each can be active in working days or every day separately.

**•** Press ALARM button to check alarm 1, press twice/three times/four times to check alarm 2/3/4.

E.g.: Alarm 1 set to 7:00 AM.

![](_page_42_Picture_5.jpeg)

 Press **ALARM** button to display alarm 1 as shown left.

![](_page_42_Picture_118.jpeg)

- **Press FUNC** button during display alarm to activate or disable alarm.
- **G1.07:00**  $\boxed{\mathbf{A} \cdot \mathbf{B} \cdot \mathbf{B}}$ **Gi : 07 : 00**
- Alarm disabled as shown left.
- Alarm activated in working days as shown left.
- Alarm activated every day as shown left.

া‱

- The clock will return to time display mode from display alarm after 3 seconds.
- Alarm will sound for 60s.
- When the alarm sounds, you can press 0-9 button to snooze, the alarm will alarm again after 1-10 minutes (1-9 button for 1-9 minutes and 0 for 10 minutes), or press any other button to stop the alarm.

#### Set Alarms

 Press ALARM button to select alarm, digits on the left will show alarm number, 1 means alarm 1, 2 is alarm 2.

![](_page_43_Figure_3.jpeg)

![](_page_43_Picture_4.jpeg)

Press **SET** button to enter alarm set mode, HOUR blinks during setting.

![](_page_43_Figure_6.jpeg)

![](_page_43_Figure_7.jpeg)

Press **LEFT/RIGHT** button to select set position.

![](_page_43_Figure_9.jpeg)

![](_page_43_Picture_10.jpeg)

Press **0-9** button to input HOUR or MINUTE.

![](_page_43_Picture_12.jpeg)

![](_page_43_Picture_103.jpeg)

Press **OK** button to save setting, press **CANCEL** to abort.

![](_page_43_Picture_15.jpeg)

![](_page_43_Picture_104.jpeg)

 $\approx$ 

- Any digits can be input during setting, but system will check if the alarm time entry is valid when you save it. Invalid alarm times will not be saved.
- Consult DISPLAY ALARMS for information on how to enable/disable alarm.

#### System Menu

There are 15 different items in the menu for setting system parameter.

![](_page_44_Picture_3.jpeg)

- Press **FUNC** button to enter menu.
- Press **LEFT/RIGHT** to select menu items.
- Press **SET** button to set current menu item.

 $\left(\frac{1}{2}a\right)$  The clock will return to time display mode after 3 minutes if there are no menu operations.

## Menu Setup

There are 15 items in the menu to set parameters.

![](_page_44_Picture_10.jpeg)

- Press **SET** button to enter setting mode.
- **•** Press LEFT/RIGHT button to change setting position.
- **•** Press OK to save setting.
- Press **CANCEL** to abort.

![](_page_45_Picture_85.jpeg)

![](_page_45_Picture_86.jpeg)

![](_page_45_Picture_87.jpeg)

![](_page_46_Picture_93.jpeg)

 $\overline{\phantom{a}}$ 

![](_page_47_Picture_83.jpeg)

![](_page_47_Picture_84.jpeg)

![](_page_48_Picture_96.jpeg)

![](_page_48_Picture_97.jpeg)

![](_page_48_Picture_98.jpeg)

![](_page_49_Picture_90.jpeg)

![](_page_49_Picture_91.jpeg)

![](_page_49_Picture_92.jpeg)

![](_page_50_Picture_119.jpeg)

## Cleaning

- Please power off and disconnect USB cable before cleaning.
- Do not use any cleaning agent or wet wiper.
- We suggest use soft cloth or brush to avoid scratching the housing finish.

## Special Remarks

- The Chrono-Wood clock is made of natural solid wood for its casing. Natural solid wood has various textures, colors and densities. It is normal for different products to have differences in appearance.
- The clock will become warm during operation due to the internal driven circuitry. This is normal operation and no cause for concern.
- The clock uses a Type-C power interface, which is theoretically compatible with all Type-C power supply. However, to ensure safety, it is recommended to use the power adapter and cable provided with the clock.

![](_page_50_Picture_10.jpeg)

Designer: Yan Zeyuan. China Website: [www.omnixie.com](http://www.omnixie.com/) [www.omnixie.cn](http://www.omnixie.cn/) E-mail: [yan@omnixie.cn](mailto:yan@omnixie.cn)